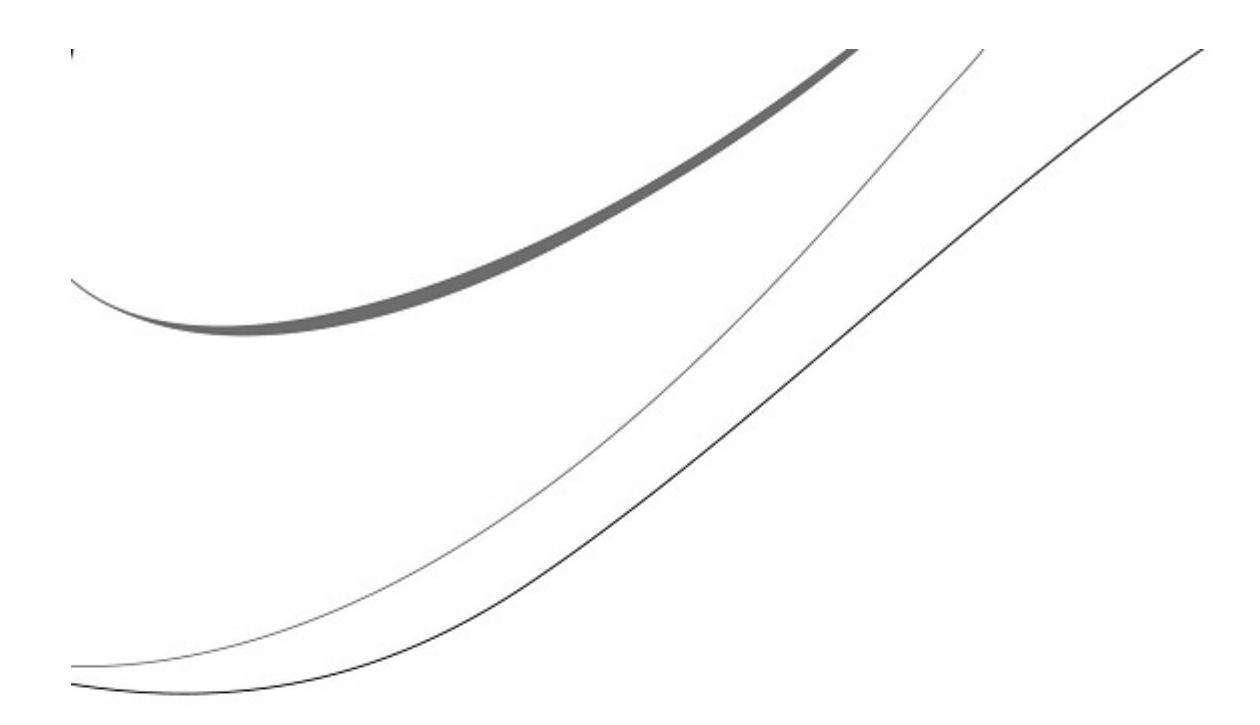

# **Sage Timberline Office**

## **Upgrade Guide**

**MyAssistant 9.8.1**

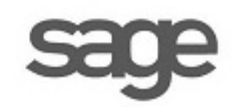

#### **NOTICE**

This document and the Sage Timberline Office MyAssistant software may be used only in accordance with the accompanying Innovative Software Design End User License Agreement. You may not use, copy, modify, or transfer the Sage Timberline Office MyAssistant software or this documentation except as expressly provided in the license agreement.

© 2011 Innovative Software Design. All rights reserved.

12/2011

## **Table of Contents**

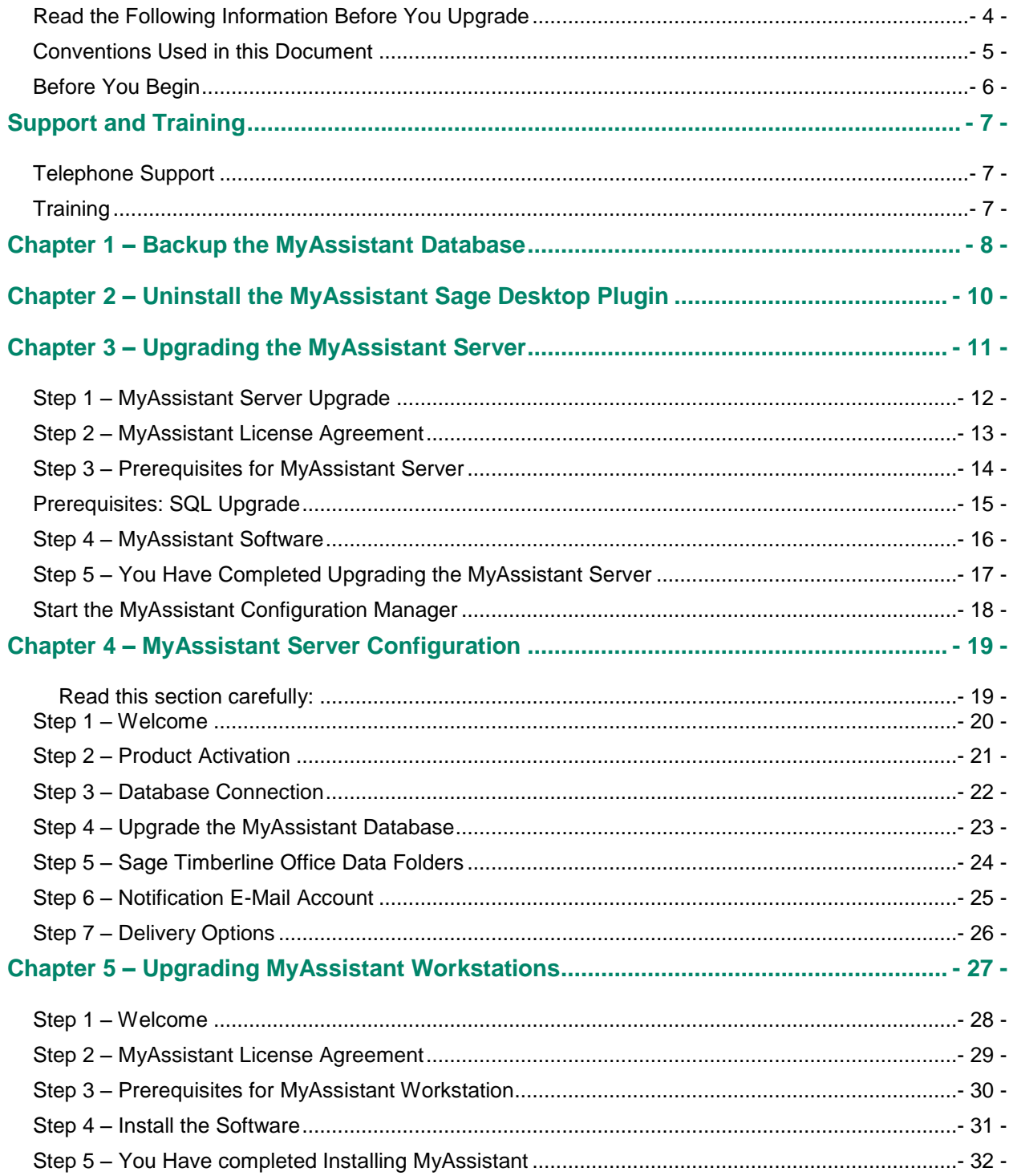

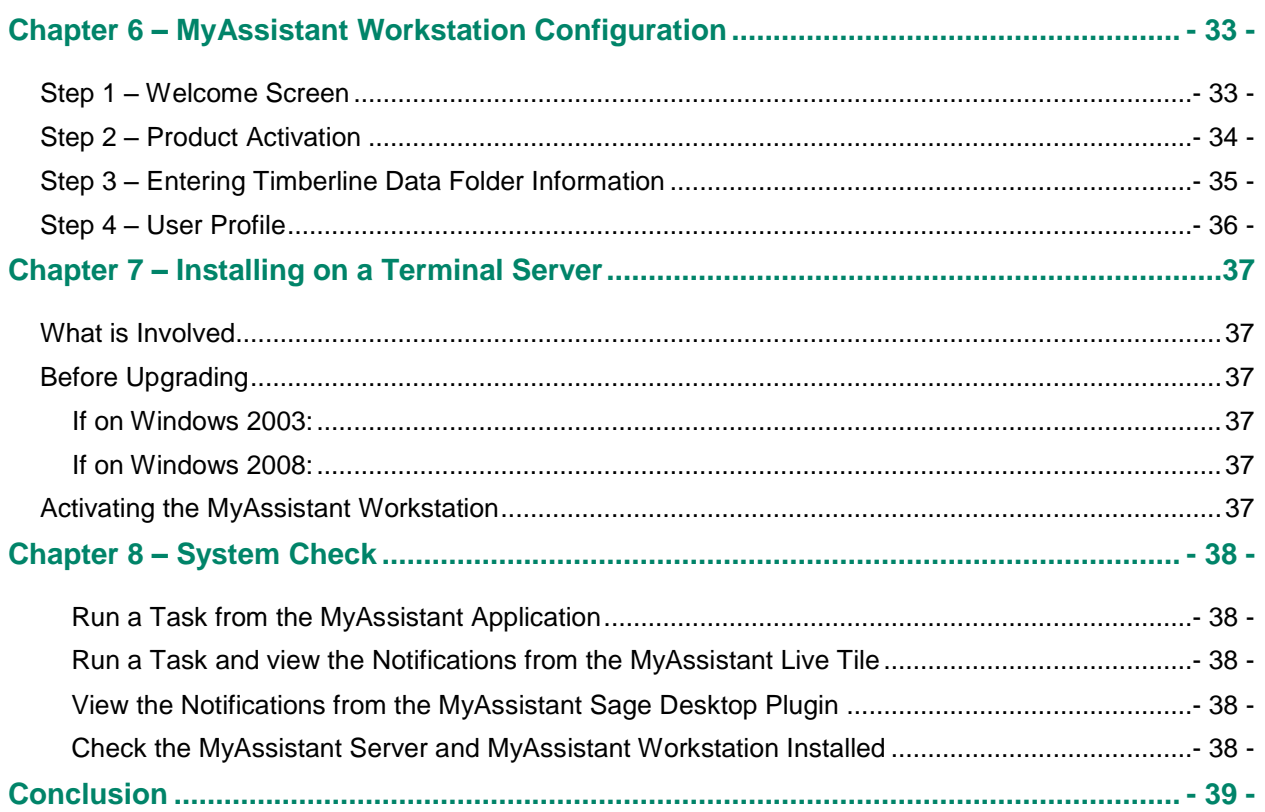

## **Upgrade Guide**

## <span id="page-4-0"></span>**Read the Following Information Before You Upgrade**

This document steps you through the upgrade and configuration of the Sage Timberline Office MyAssistant software. This process consists of the following steps.

- 1. Upgrade the MyAssistant Server software.
- 2. Reactivate the MyAssistant Server software by stepping through the MyAssistant Configuration Wizard.
- 3. Upgrade MyAssistant on the desktop computers or Terminal/Citrix Servers where MyAssistant is used.
- 4. Depending on a number of settings, you may be asked to reactivate the software on the workstation(s).

Upgrading and configuring the MyAssistant server should take approximately 30 minutes. Upgrading each MyAssistant workstation should take approximately 10 minutes.

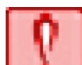

**CAUTION:** Only upgrade to MyAssistant 9.8.1 if you are currently running MyAssistant versions 4.0, 4.1, 4.2, 9.7.0, or 9.8.0. If you are running an older version (Ex. 3.0) you must upgrade to 4.2 and *then* move to 9.8.1.

If you upgrade from an older version than 4.0 you risk corrupting all of your MyAssistant data.

## <span id="page-5-0"></span>**Conventions Used in this Document**

This document uses the following conventions:

- $\bullet$ The names of screens, windows, fields, and other features displayed by the software are shown in **bold type**.
- Information you enter into the software is in bold type, as in the following example: Enter **Miscellaneous** in the **Amount Type** box.
- Names of keys are shown in capitals; for example, ENTER, TAB. A plus sign (+) between two key  $\bullet$ names indicates that you should press both keys at the same time; for example, SHIFT + TAB.
- The names of buttons you can click with your mouse are enclosed in bold type; for example, [**OK**]  $\bullet$ and [**Post**].

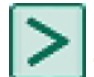

**TIP:** Helpful information to make your experience better.

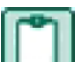

**NOTE:** This symbol draws your attention to information of particular interest, such as information not included in steps.

**CAUTION:** This symbol draws your attention to information that is important because it can help you avoid a costly or time-consuming error.

**IMPORTANT:** This symbol draws your attention to information that is of critical importance.

## <span id="page-6-0"></span>**Before You Begin**

- Determine the computer where the MyAssistant server software is currently installed. It is most likely  $\bullet$ on your Timberline server.
- Ensure the latest Microsoft Windows and Microsoft Office updates have been installed. Installing the High Priority updates is recommended.
- Gather your MyAssistant Product Keys  $\bullet$

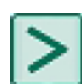

**TIP:** Restart the MyAssistant Server within a few days of performing the upgrade. This will complete any Windows or other software updates where a restart is required.

- Sage Timberline Office MyAssistant will upgrade the following:  $\bullet$ 
	- Sage Timberline Office MyAssistant software  $\bullet$
	- Your MyAssistant Tasks and Notifications in your MyAssistant Database
	- Microsoft SQL Server 2008 Express Edition (Server Only)
	- Crystal Reports runtime components

## <span id="page-7-0"></span>**Support and Training**

#### **Sage Customer Support Call Center**

#### <span id="page-7-1"></span>**Telephone Support**

When you have a more urgent question or would prefer to speak to a customer support analyst directly, call us at 800-551-8307. Telephone support is available Monday through Friday from 6 a.m. to 5 p.m. Pacific Time with the following exceptions:

- Every Thursday from 2 p.m. to 3 p.m. Pacific time (closed for customer support staff meetings)
- Standard United States holidays
- Quarterly company meetings

#### <span id="page-7-2"></span>**Training**

Please contact Sage Customer Support to review the available training options.

## <span id="page-8-0"></span>**Chapter 1 – Backup the MyAssistant Database**

Before upgrading your MyAssistant software, it is important that you backup your current MyAssistant database. If you have Microsoft SQL Server Management Studio installed on your MyAssistant Server, use it to back up the MyAssistant database (Notification). If you do not have Microsoft SQL Server Management Studio installed, you can use the following to create a backup of your MyAssistant database.

Please follow the steps below to backup your database.

- 1. Log onto your MyAssistant server as a user with administrator privileges.
- 2. Create a folder on the C drive of the machine. (Ex. MyAssistant Database Backup)
- 3. Open the command window on the machine.
	- 1. Open your Windows Start menu.s
	- 2. Click [**Run**]
	- 3. Type: **cmd**
	- 4. Hit ENTER on your keyboard.
- 4. Type: **SQLCMD –E –S .\isd**
- 5. Hit ENTER on your keyboard. **1>** will appear on the next line.

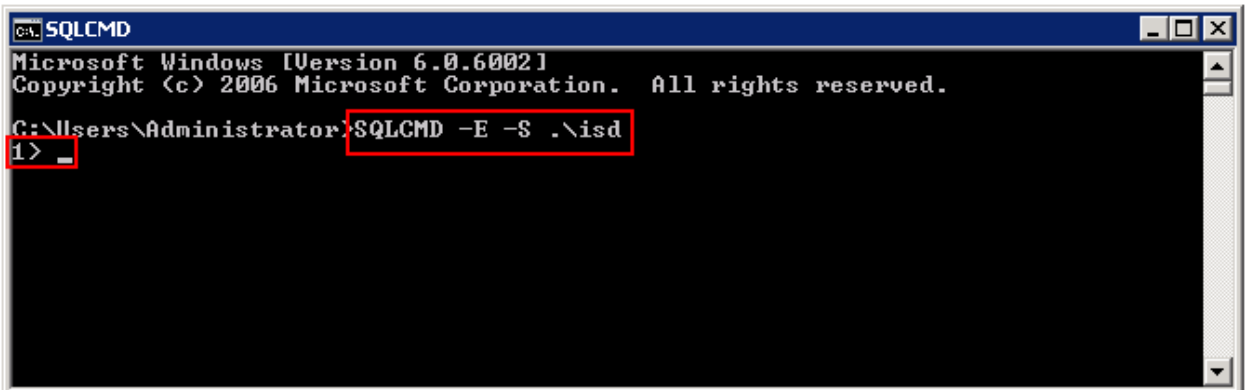

- 6. Type: **backup database notification to disk='C:\[Folder Name]\[File Name].bak'** Ex. **Backup database notification to disk='C:\MyAssistant Database Backup\MyAssistant 3-16-12.bak'**
- 7. Hit ENTER on your keyboard.
- 8. If step 6 was typed correctly, **2>** will appear in the next line.

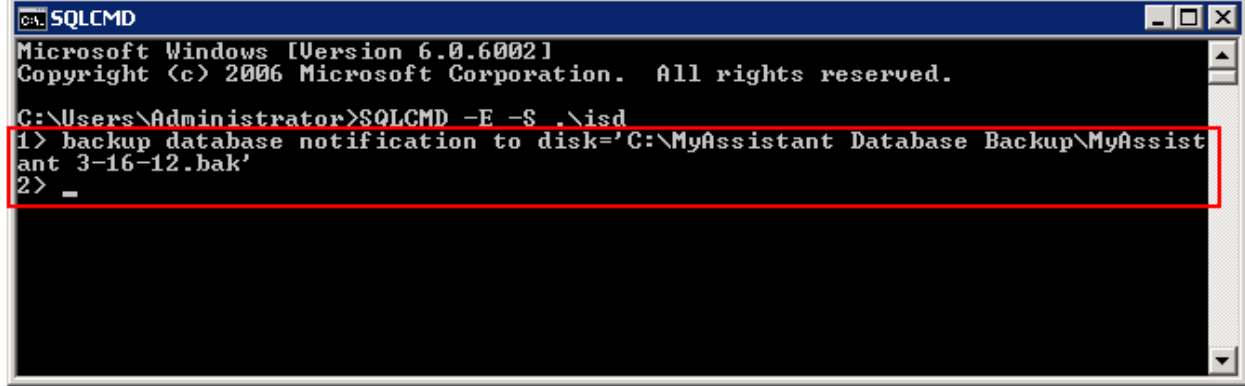

- 9. Type: **go**
- 10. Hit ENTER on your keyboard.
- 11. There will be a pause while your database is backing up. Depending on the size of your database, the backup can take 2-3 minutes. Nothing will be happening on screen during this time.
- 12. When the database has backed up successfully, you will see a message in the command window confirming the backup.
- 13. **1>** will appear in the next line.

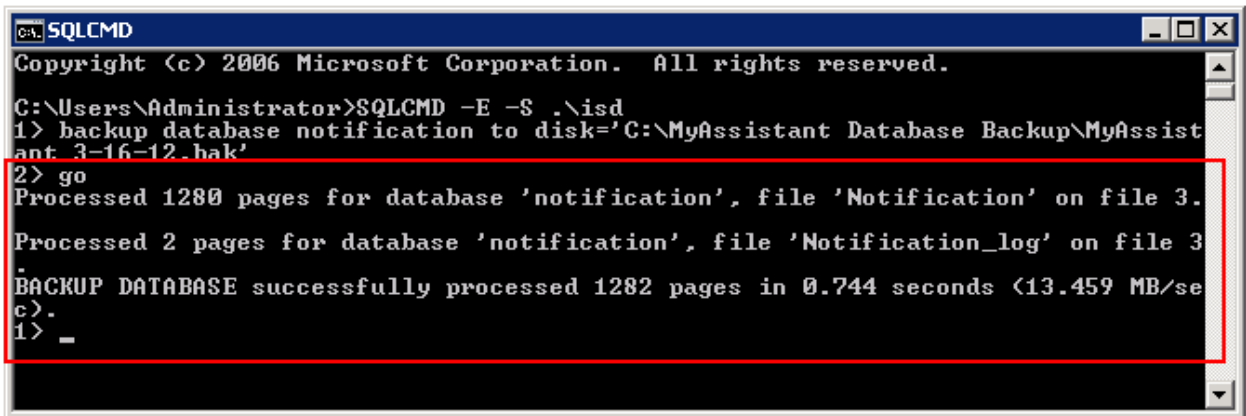

- 14. Type: **Exit**
- 15. Hit ENTER on your keyboard.
- 16. Close the command window.
- 17. Look in the folder created to ensure the **.bak** file was saved to the correct place.

Now that your MyAssistant database has successfully been backed up, continue with the upgrade of your MyAssistant software.

## <span id="page-10-0"></span>**Chapter 2 – Uninstall the MyAssistant Sage Desktop Plugin**

If you are upgrading from version 4.0, 4.1, or 4.2 you need to uninstall the MyAssistant Sage Desktop Plugin prior to upgrading.

This needs to be done on each machine prior to upgrading that machine. Please follow the instructions below to uninstall the Sage desktop plugin.

- 1. Open the control panel on the machine
	- Start > Settings > Control Panel  $\bullet$
- 2. Open **Add\Remove Programs** or **Programs and Features**
- 3. Look down the list of installed programs to find **MyAssistant Desktop Pulgin**
- 4. Select the item and click **Remove** or **Uninstall**
- 5. When the Desktop plugin has uninstalled successfully, continue with the upgrade.

Perform the steps above on the MyAssistant Server and each MyAssistant Workstation.

## <span id="page-11-0"></span>**Chapter 3 – Upgrading the MyAssistant Server**

**CAUTION:** Only upgrade to MyAssistant 9.8.1 if you are currently running MyAssistant versions 4.0, 4.1, 4.2, 9.7.0, or 9.8.0. If you are running an older version (Ex. 3.0) you must upgrade to 4.2 and *then* move to 9.8.1.

If you upgrade from an older version than 4.0 you risk corrupting all of your MyAssistant data.

Perform the following to initiate the MyAssistant Server upgrade.

- 1. Log on to your Timberline server, or the computer that is the MyAssistant Server, with a Windows user that has Administrator or Unlimited permissions.
- 2. Confirm that you have closed all applications, and any anti-virus software is disabled.
- 3. If you were sent Installation Files in a web link, save the files to a location you can access from your MyAssistant Server as well as any MyAssistant workstations. Once saved, unzip the Installation Files.
	- a. Open the MyAssistant Files. Double click [**autorun.hta**].
- 4. The Sage Timberline Office MyAssistant Installation hub will open.

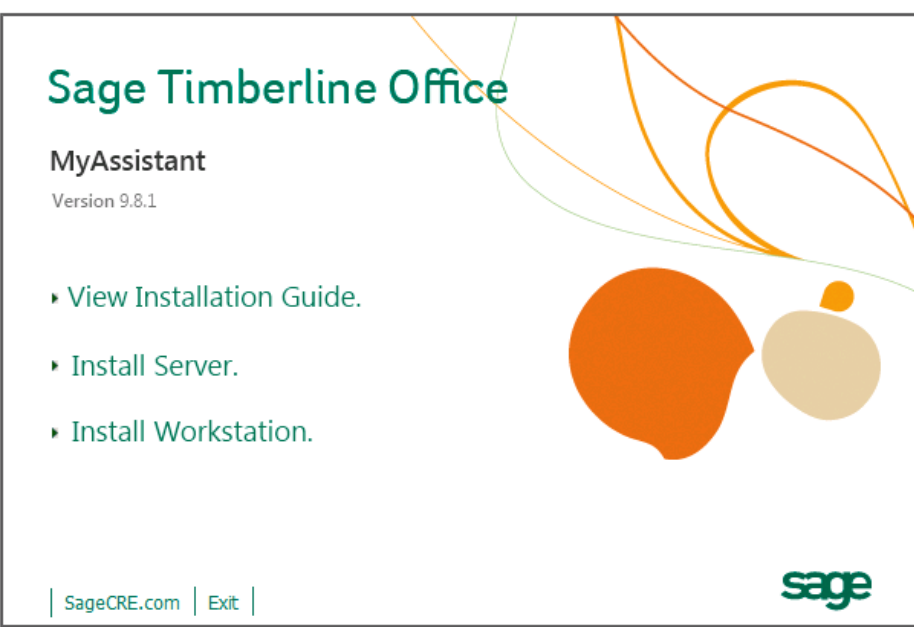

Click [**Install Server**] to initiate the MyAssistant Server upgrade.

#### <span id="page-12-0"></span>**Step 1 – MyAssistant Server Upgrade**

The MyAssistant Installation wizard displays once you have selected the type of install.

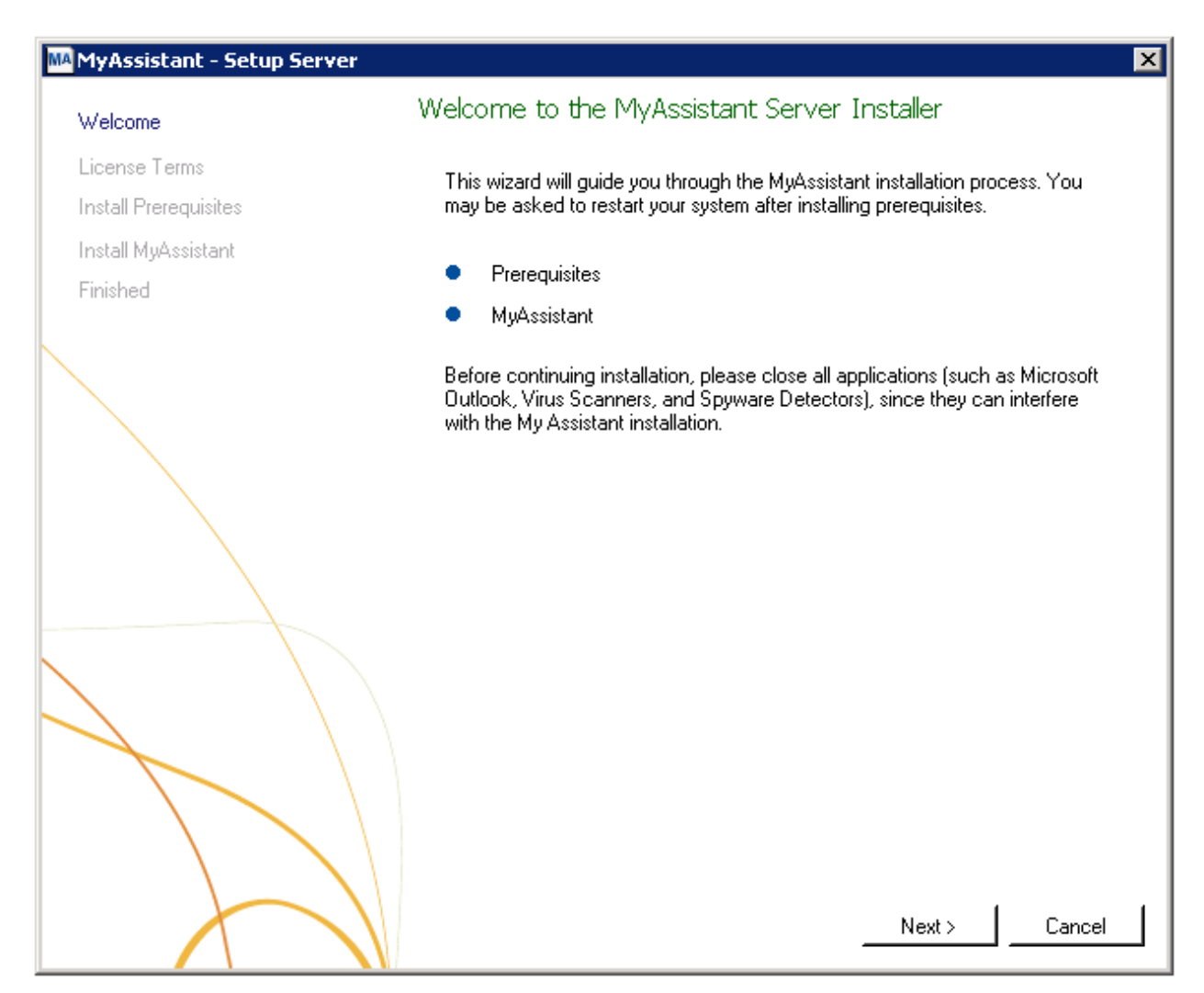

Click [**Next**] to continue.

#### <span id="page-13-0"></span>**Step 2 – MyAssistant License Agreement**

You must accept the License Agreement below to upgrade the Sage Timberline Office MyAssistant software. A complete copy of the License Agreement is provided with the MyAssistant installation files.

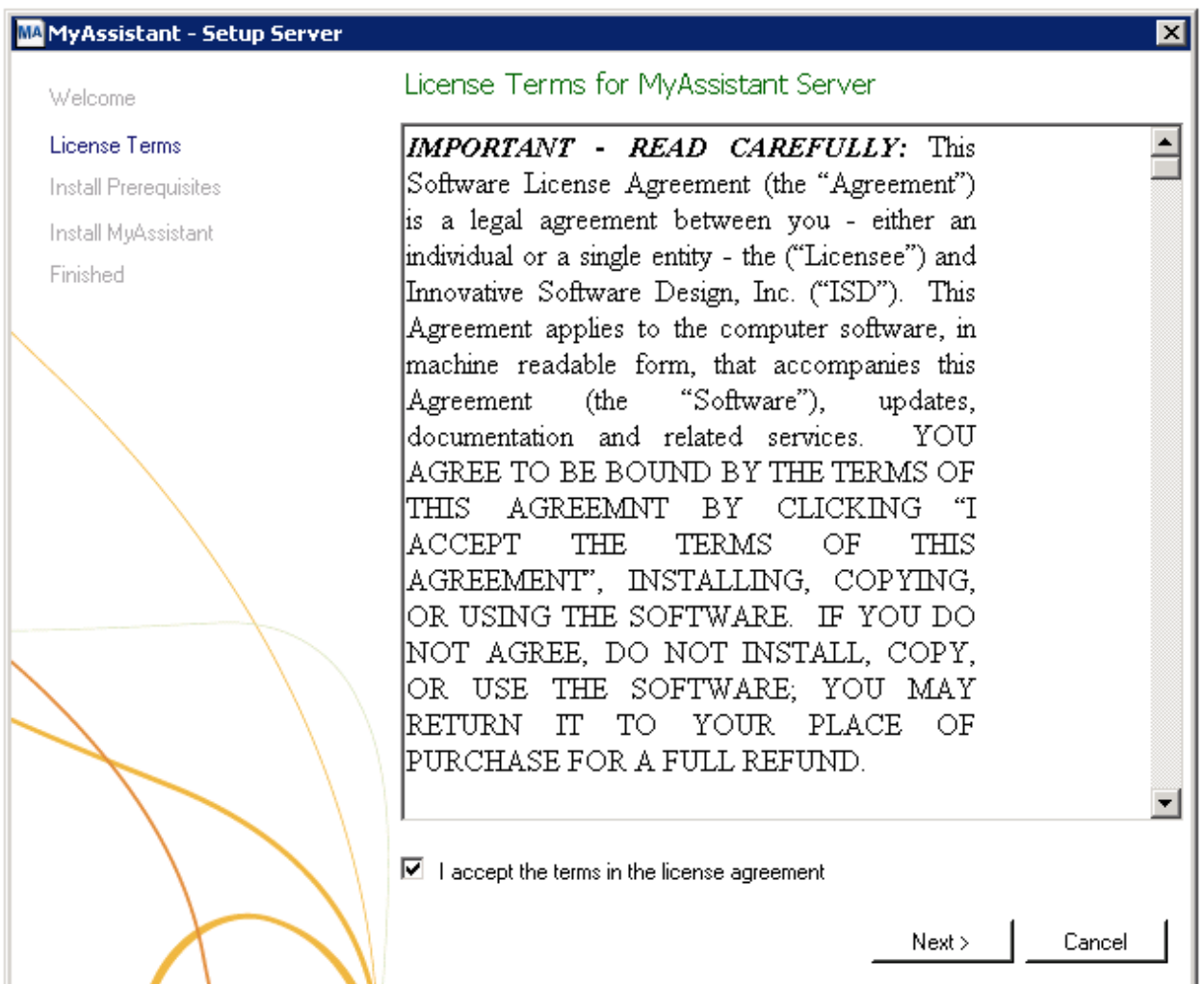

If you agree to the terms of the License Agreement, check the **I accept the terms in the license agreement**  checkbox and click [**Next**] to continue.

## <span id="page-14-0"></span>**Step 3 – Prerequisites for MyAssistant Server**

**NOTE:** The MyAssistant installer will skip this step if you are upgrading from MyAssistant 9.7.0 or 9.8.0. All of the prerequisite software will already be installed.

This window displays the prerequisite software that MyAssistant will upgrade.

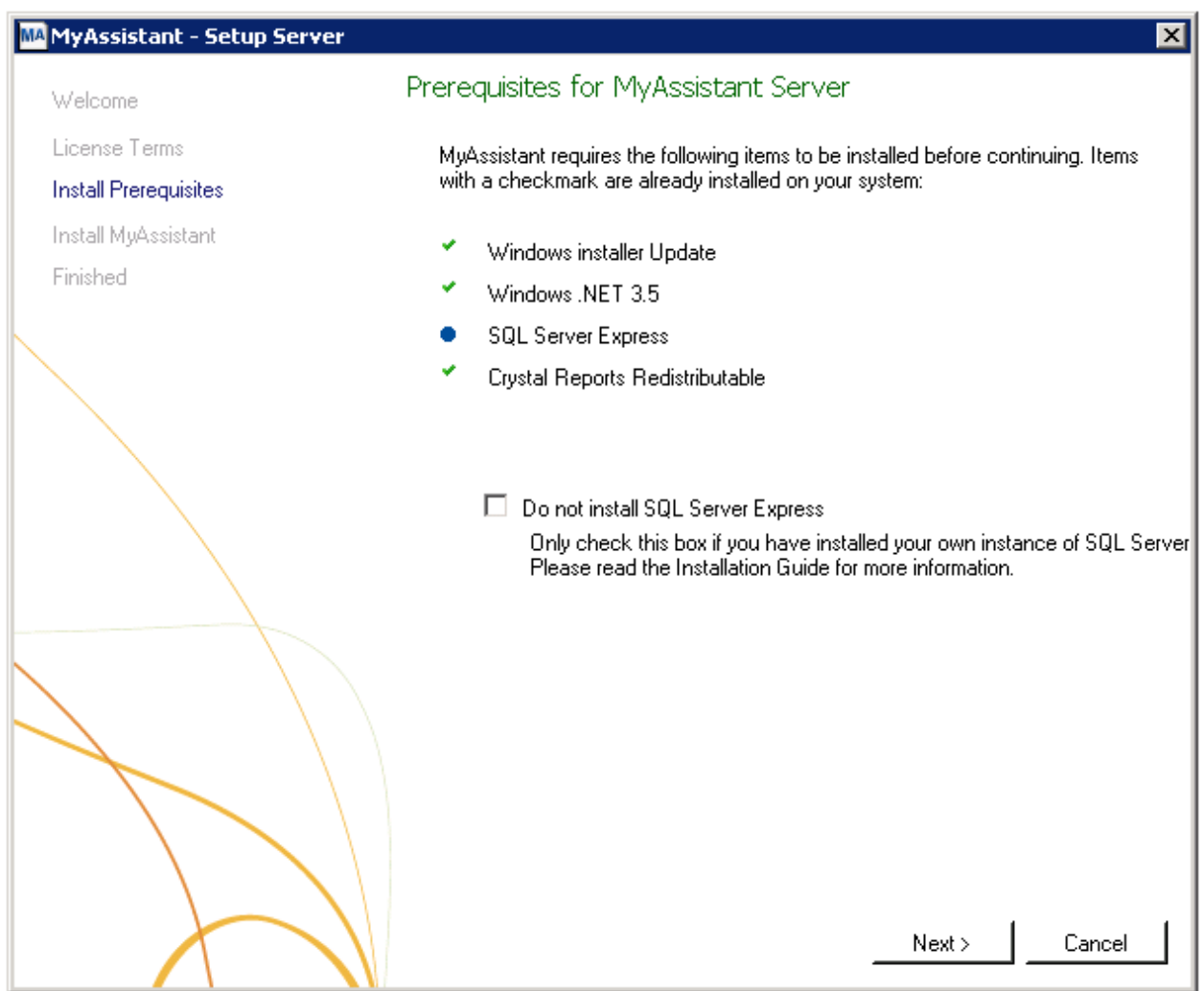

Click [**Next**] to begin the installing/upgrading of the MyAssistant prerequisite software.

**CAUTION:** *Only* check the box that reads "Do not install SQL Server Express" if you have separately purchased, installed and will be using a full version of the Microsoft SQL Server database. This requires advanced knowledge of SQL Server database engines.

#### <span id="page-15-0"></span>**Prerequisites: SQL Upgrade**

This window shows the progress bar for the SQL install. This bar may stop moving across the screen, but SQL will still be working in the background.

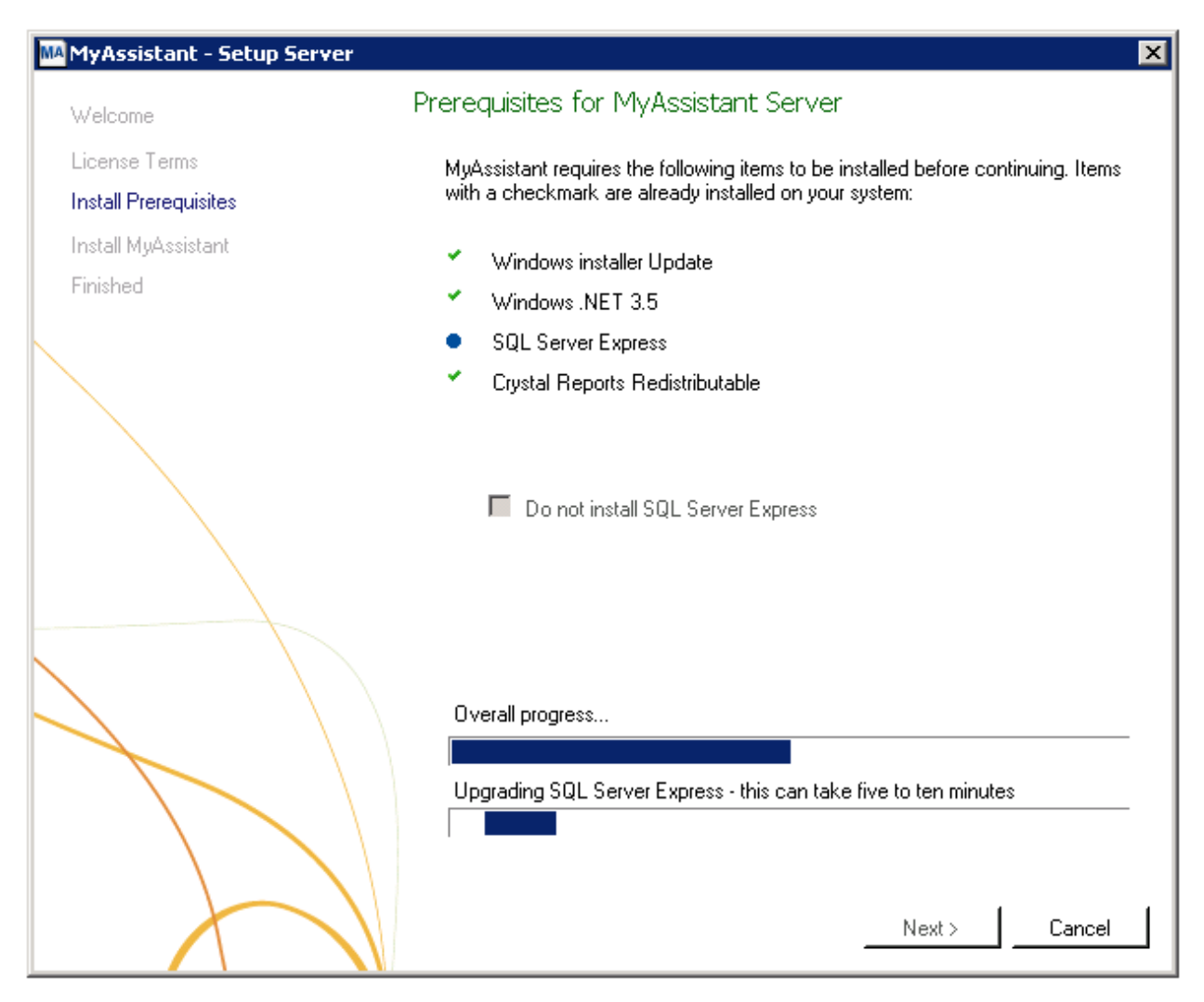

**NOTE:** Select "Yes" or "Run" if prompted to run SQLEXPR32\_x86\_ENU.exe or SQLEXPR\_x64\_ENU.exe.

**IMPORTANT:** The SQL upgrade can take 15-20 minutes. Please be patient. Do *not* cancel the SQL upgrade. Canceling could result in a broken SQL install.

## <span id="page-16-0"></span>**Step 4 – MyAssistant Software**

In this step you will determine where the updated MyAssistant program files will be installed on your workstation.

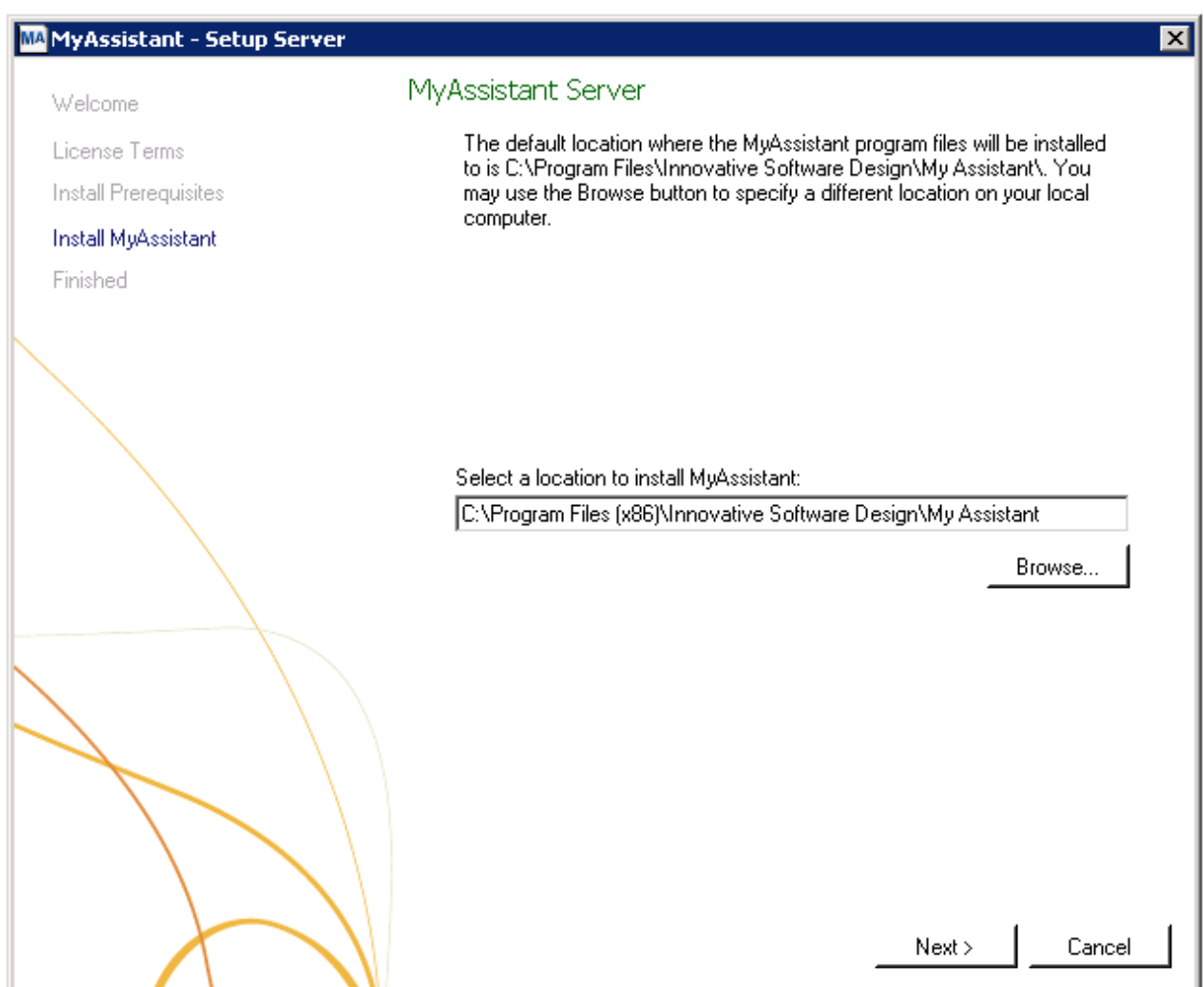

Accept the default location or use the [**Browse**] button to specify a different location.

Click [**Next**] to begin the installation of the updated MyAssistant software.

## <span id="page-17-0"></span>**Step 5 – You Have Completed Upgrading the MyAssistant Server**

Congratulations, you have completed upgrading the MyAssistant Server.

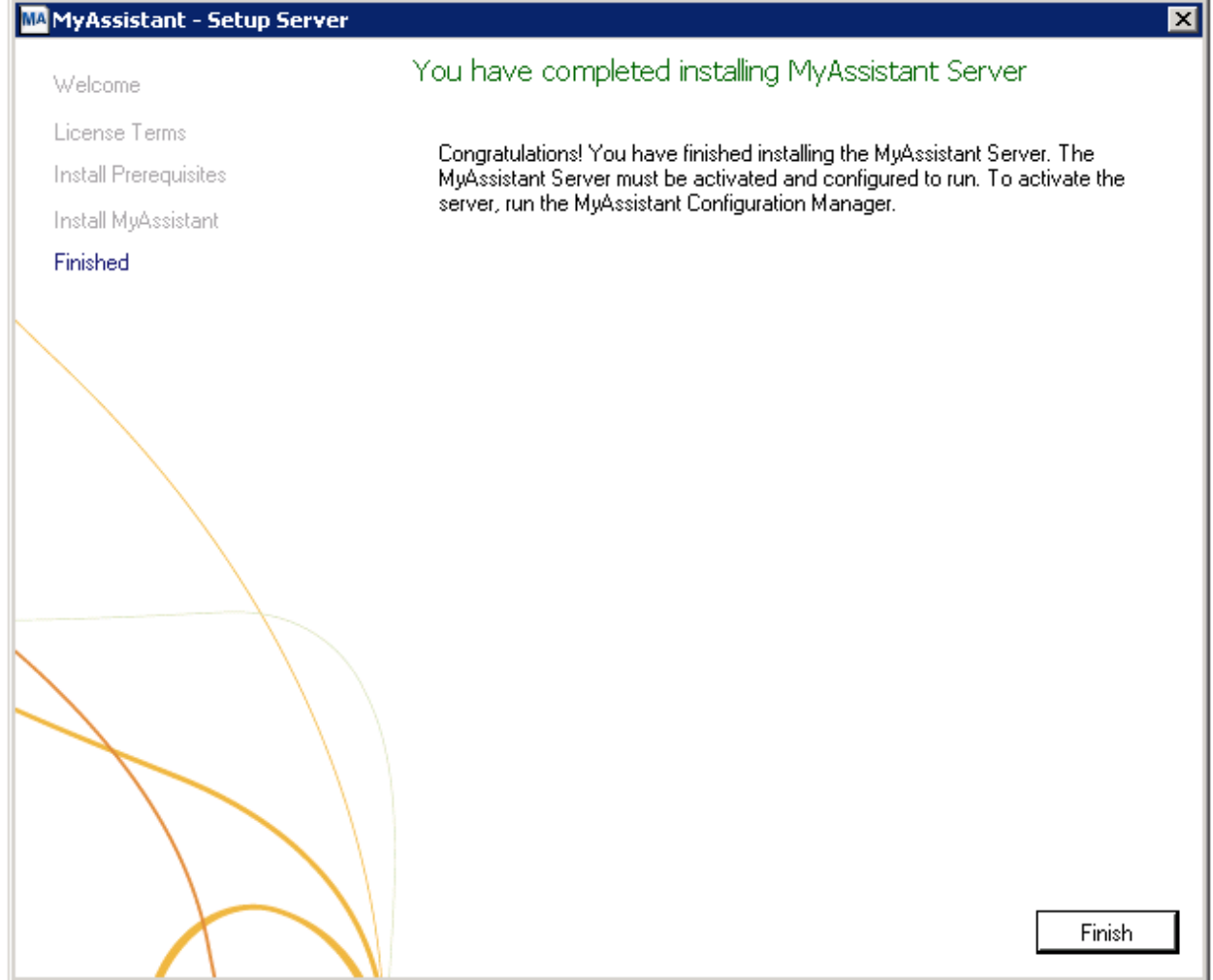

Click [**Finish**] to close the wizard and have the option to continue to the Configuration Manager.

**NOTE:** You must step through the Configuration Manager on the server before upgrading MyAssistant on any Workstations.

## <span id="page-18-0"></span>**Start the MyAssistant Configuration Manager**

After clicking Finish, you will be prompted to start the MyAssistant Configuration Manager.

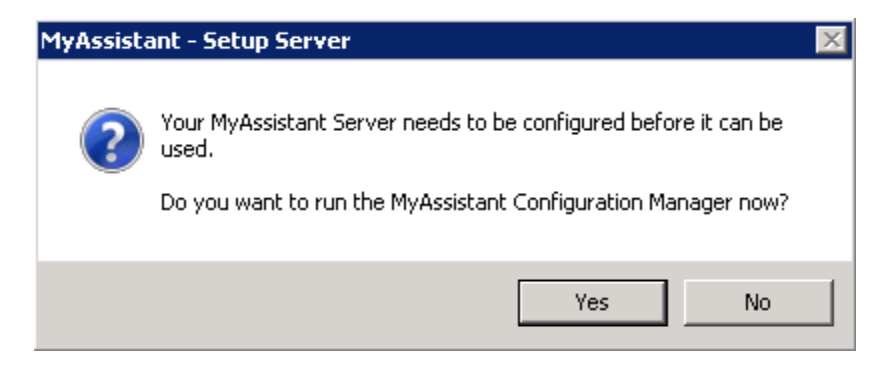

Click [**Yes**]. Continue to Chapter 4 to walk through reactivating the MyAssistant Server.

## <span id="page-19-0"></span>**Chapter 4 – MyAssistant Server Configuration**

This chapter walks through reactivating the MyAssistant Server software. When in the configuration manager, you can verify that all settings are still accurate. This must be done before upgrading MyAssistant on any workstations.

#### <span id="page-19-1"></span>**Read this section carefully**:

MyAssistant Server configuration steps:

- 1. Reactivate the software.
- 2. Upgrade your MyAssistant database.
- 3. Step through the Configuration Manager, verifying that the prefilled settings are accurate.

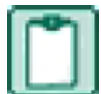

**NOTE:** Reactivating the software and stepping through the Configuration Manager on the MyAssistant Server will take approximately 10 minutes.

#### <span id="page-20-0"></span>**Step 1 – Welcome**

If the MyAssistant Configuration wizard isn"t started, open it with the desktop icon or by following this path: Windows Start > All Programs > MyAssistant > **MyAssistant Configuration Manager**.

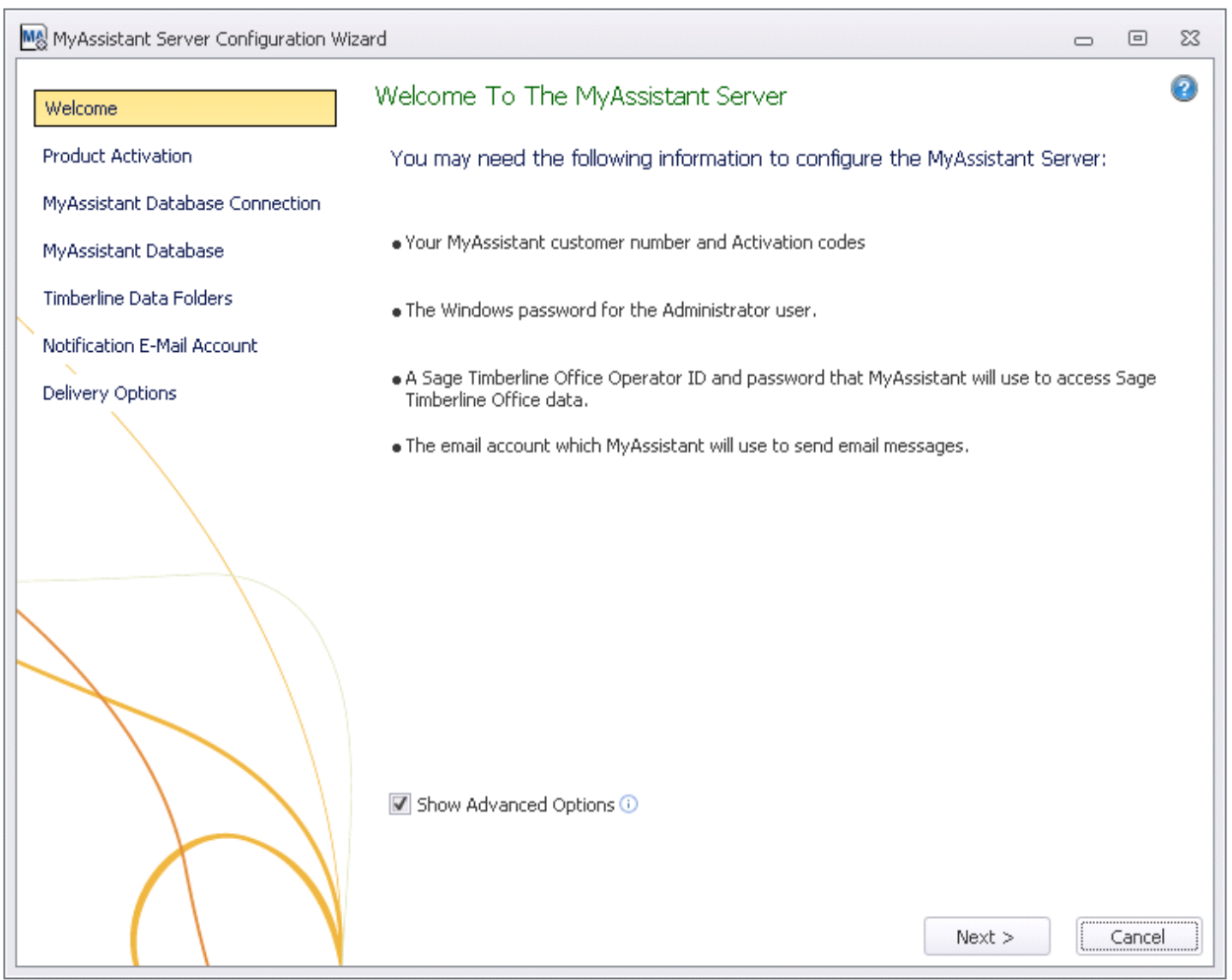

Only check **Show Advanced Options** if you are using any of the following and want to change any previously entered settings:

- Web Proxy Server.
- A full version of the Microsoft SQL Server database.
- $\bullet$ Would like to define the Microsoft SQL Server credentials that will be used to access MyAssistant data.

### <span id="page-21-0"></span>**Step 2 – Product Activation**

The MyAssistant Server must be reactivated. The Product Key and Customer Number will not be prefilled. Enter your Customer Number and Server Product Key and click Activate.3

Contact Sage Support if you do not have your MyAssistant Product Key(s).

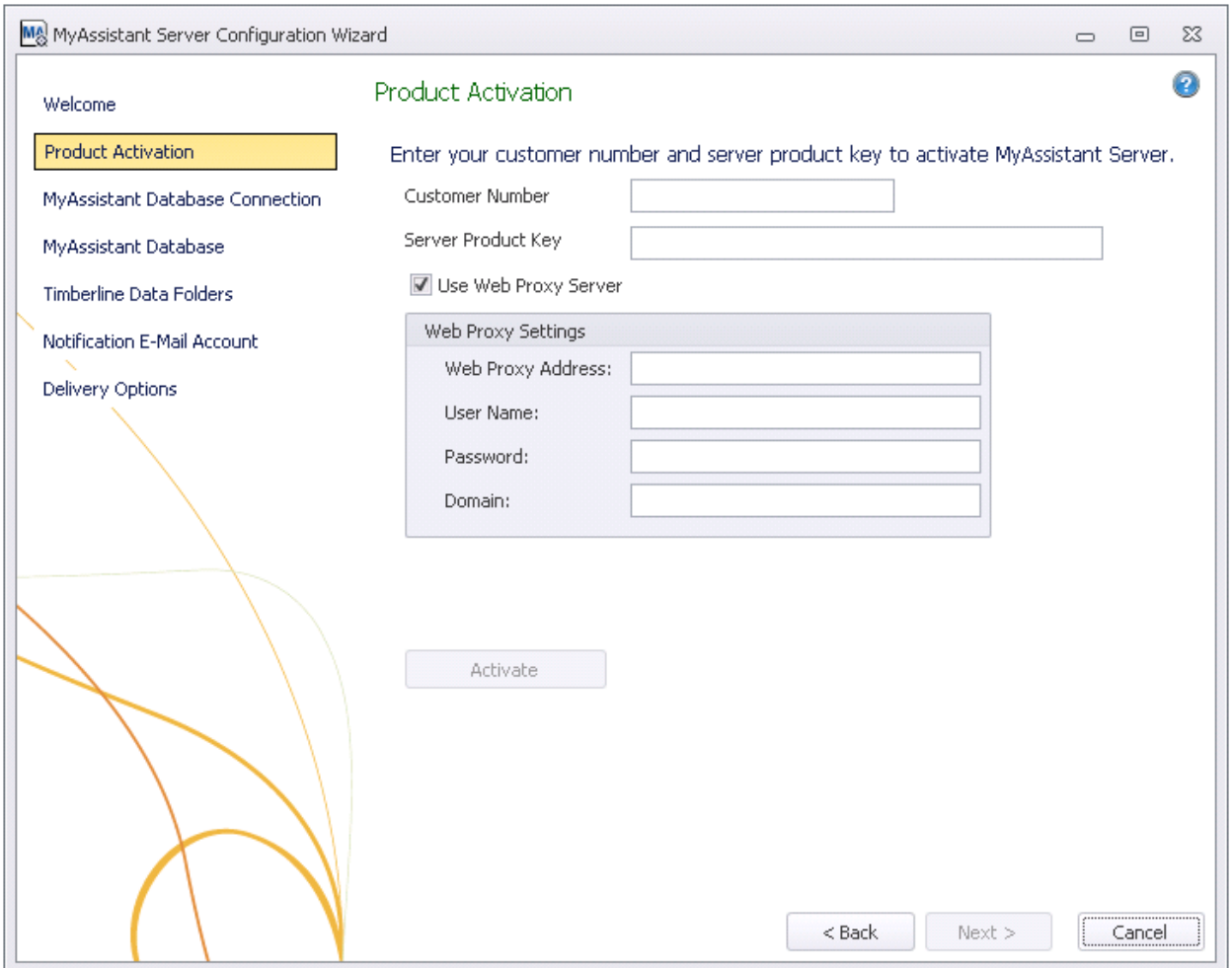

**NOTE:** If you use a Web Proxy Server, check the box displayed under the Server Product Key field and verify that the information entered is accurate. The **Web Proxy Server** checkbox will only appear if you selected Show Advanced Options in the Welcome Screen (Step 1).

#### <span id="page-22-0"></span>**Step 3 – Database Connection**

**NOTE:** This step will only be available if you click [**Show Advanced Options**] in the Welcome step.

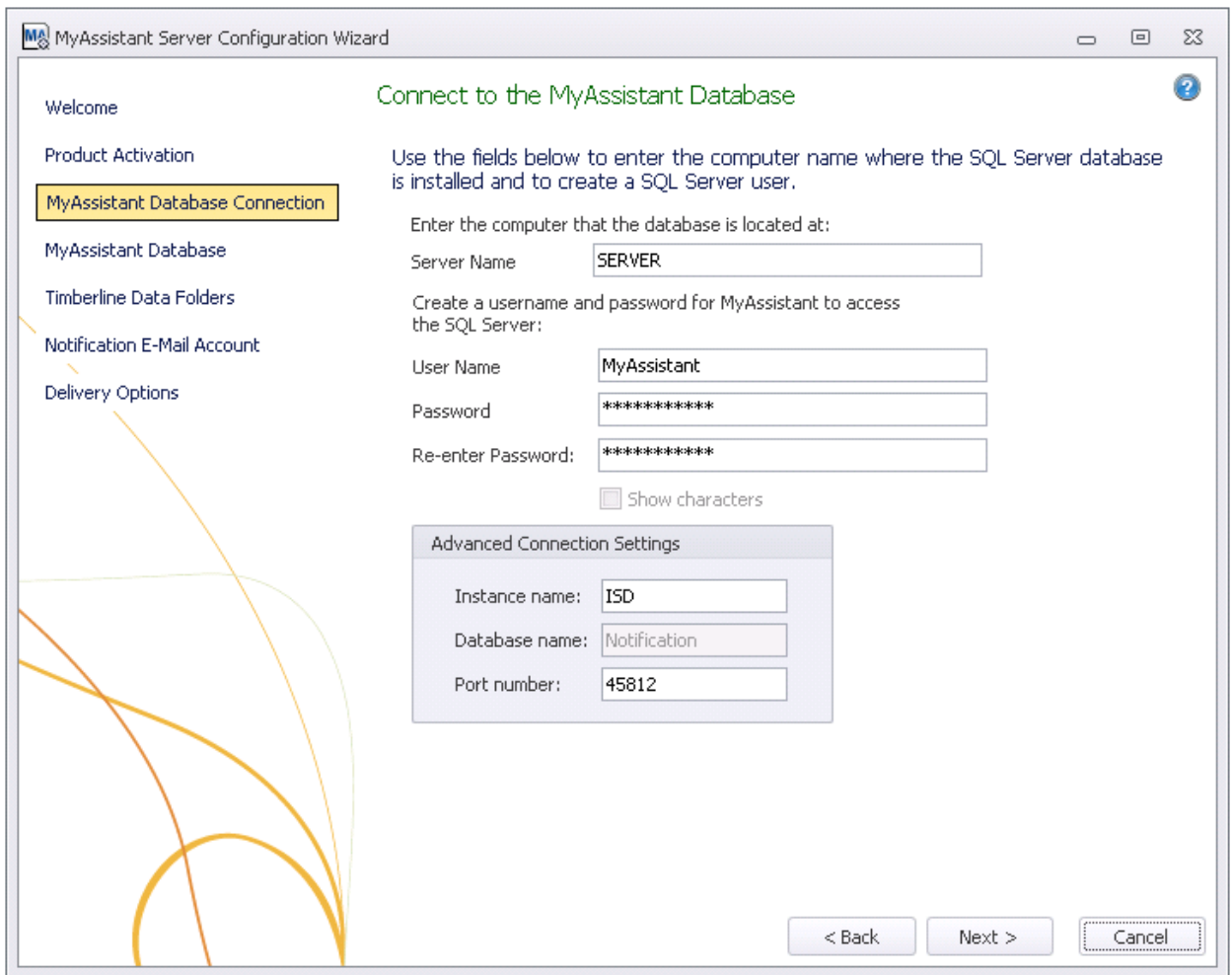

**CAUTION:** Making changes to this step will break the connection to the MyAssistant database. Modifying these fields requires advanced knowledge of SQL Server database engines.

This step gives you access to the server name, SQL Server credentials, and SQL Instance and Port Number MyAssistant uses to connect to the Database.

This step will have all previously entered information prefilled, as well automatically create a SQL user name and password that the MyAssistant workstation will automatically pick up. You do not need to know the password for these credentials.

Click [**Next**] to continue.

## <span id="page-23-0"></span>**Step 4** – **Upgrade the MyAssistant Database**

MyAssistant will perform the necessary steps to upgrade your database.

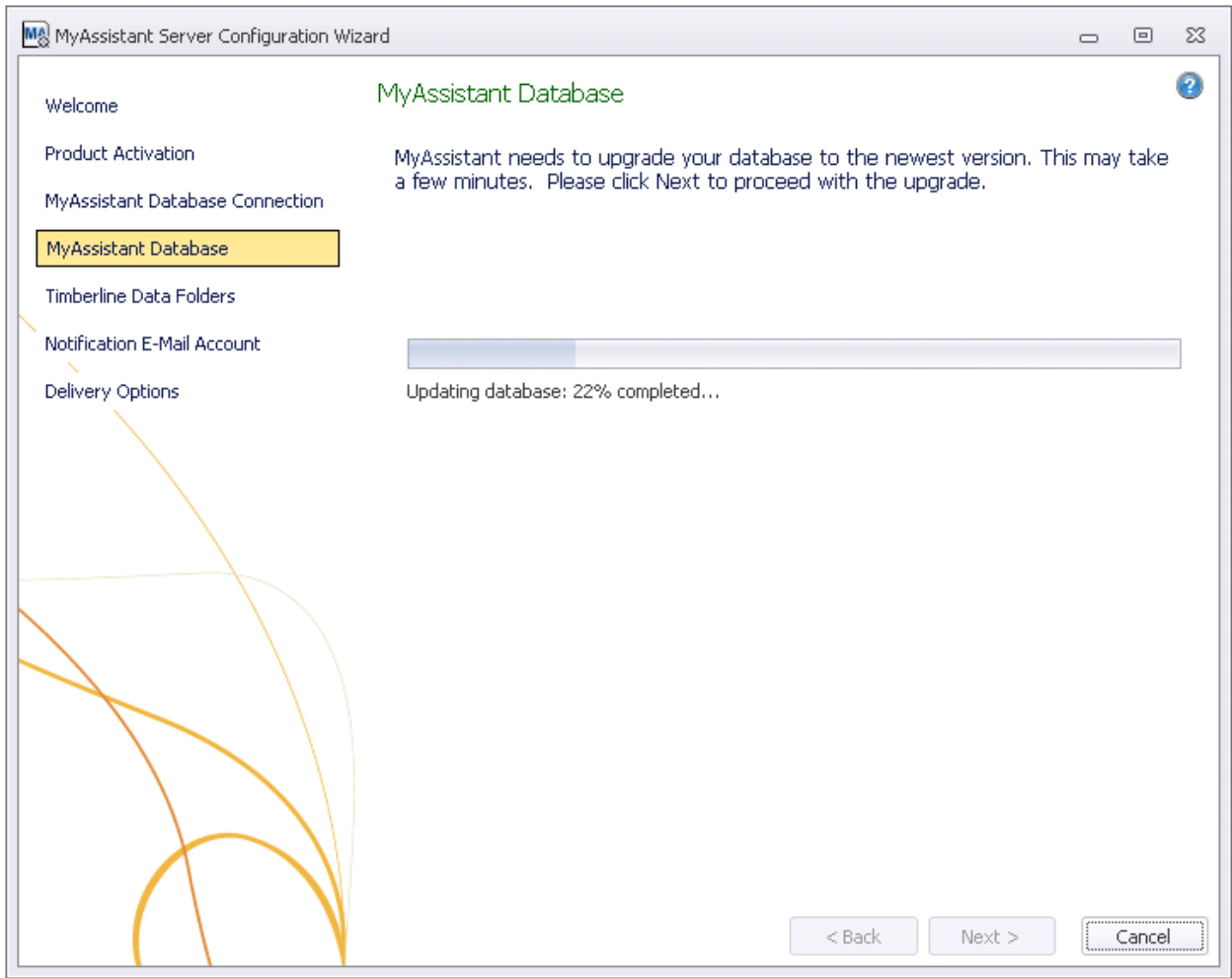

Click [**Next**] to upgrade the database.

#### <span id="page-24-0"></span>**Step 5 – Sage Timberline Office Data Folders**

Verify the information in this step is still accurate. These are the Sage Timberline Office data folders MyAssistant will be able to monitor, and the Timberline credentials MyAssistant will use to access the data.

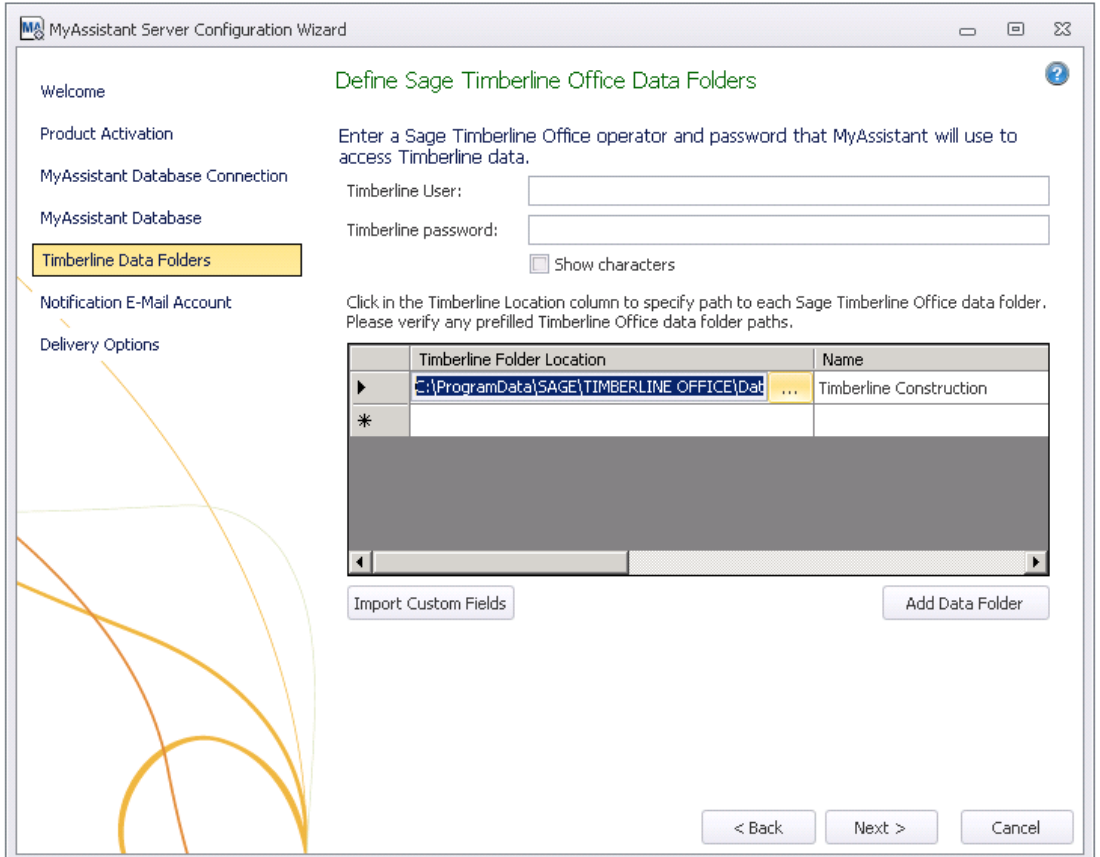

If the Timberline password entered in this step is set to expire, you will receive a warning message from MyAssistant. When the password does expire, you will need to update MyAssistant with the new credentials. Change the Sage Timberline Office user to one where the password will not expire.

Click [**Next**] to continue. If there is more than one data folder selected in the table above, you will be asked select which folder to have the Custom Fields imported from. If there is only one data folder specified Custom Fields will be imported automatically.

## <span id="page-25-0"></span>**Step 6 – Notification E-Mail Account**

Verify your mail server settings are accurate. Notification E-mails will originate from the name and E-mail address specified in this step.

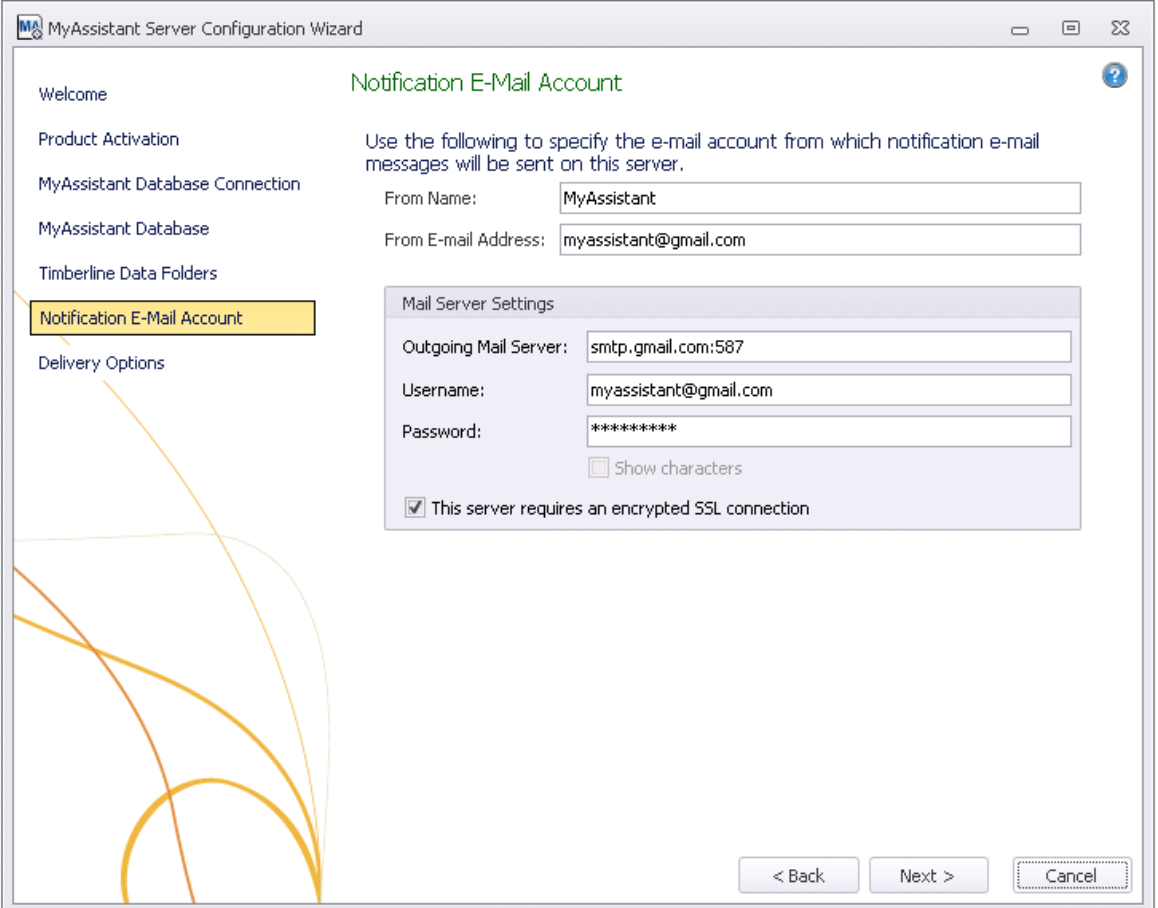

The mail server settings will show what was entered the last time the software was configured. If nothing has changed, click [**Next**].

### <span id="page-26-0"></span>**Step 7 – Delivery Options**

**NOTE:** This step will only be available if you click [**Show Advanced Options**] in the Welcome step.

This step is used to determine when Daily Summary emails will be sent, as well as who will receive MyAssistant error messages.

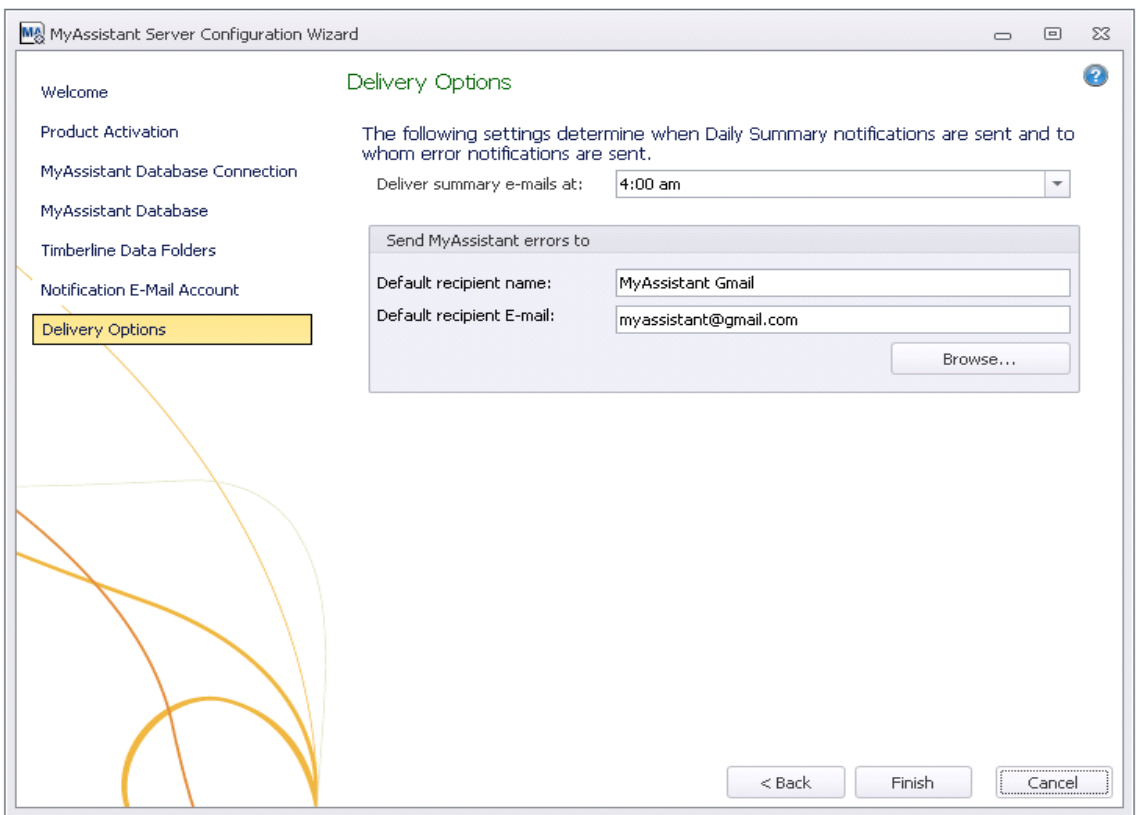

The information on this step will be prefilled.

**TIP:** It is recommended that MyAssistant sends error messages to an account that is monitored.

Click [**Finish**] to close the MyAssistant Server Configuration Wizard.

Once the Configuration Wizard is closed, the Server portion of the MyAssistant upgrade is complete. Continue to Chapter 5 to upgrade the MyAssistant Workstation.

## <span id="page-27-0"></span>**Chapter 5 – Upgrading MyAssistant Workstations**

 **IMPORTANT:** If you are upgrading a Terminal or Citrix Server, please skip to Chapter 7.

Perform the following to upgrade MyAssistant:

- 1. Log onto your workstation as a user with administrator privileges.
- 2. If you were sent Installation Files in a web link, save the files to a location you can access from your MyAssistant Server as well as any MyAssistant workstations. Once saved, unzip the Installation Files.
	- a. Open the MyAssistant Files. Double click [**autorun.hta**].
- 3. The Sage Timberline Office MyAssistant Installation hub will open.

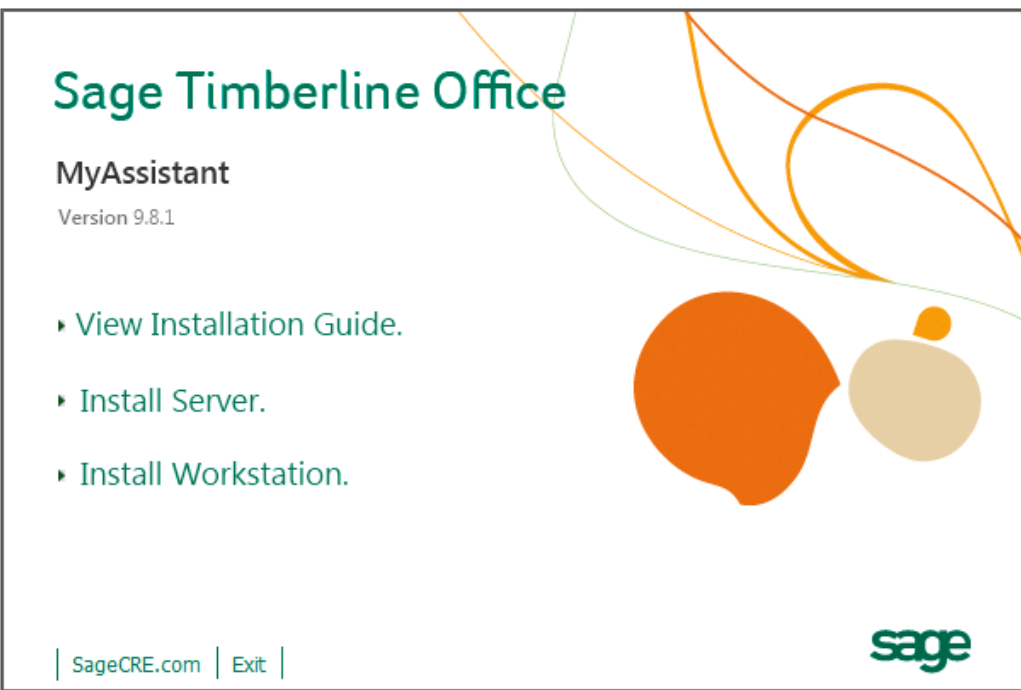

**Install Workstation** – Selecting Install Workstation will perform a MyAssistant workstation upgrade.

## <span id="page-28-0"></span>**Step 1 – Welcome**

When you select **Workstation Install** on the MyAssistant splash screen, the Setup Workstation wizard will appear.

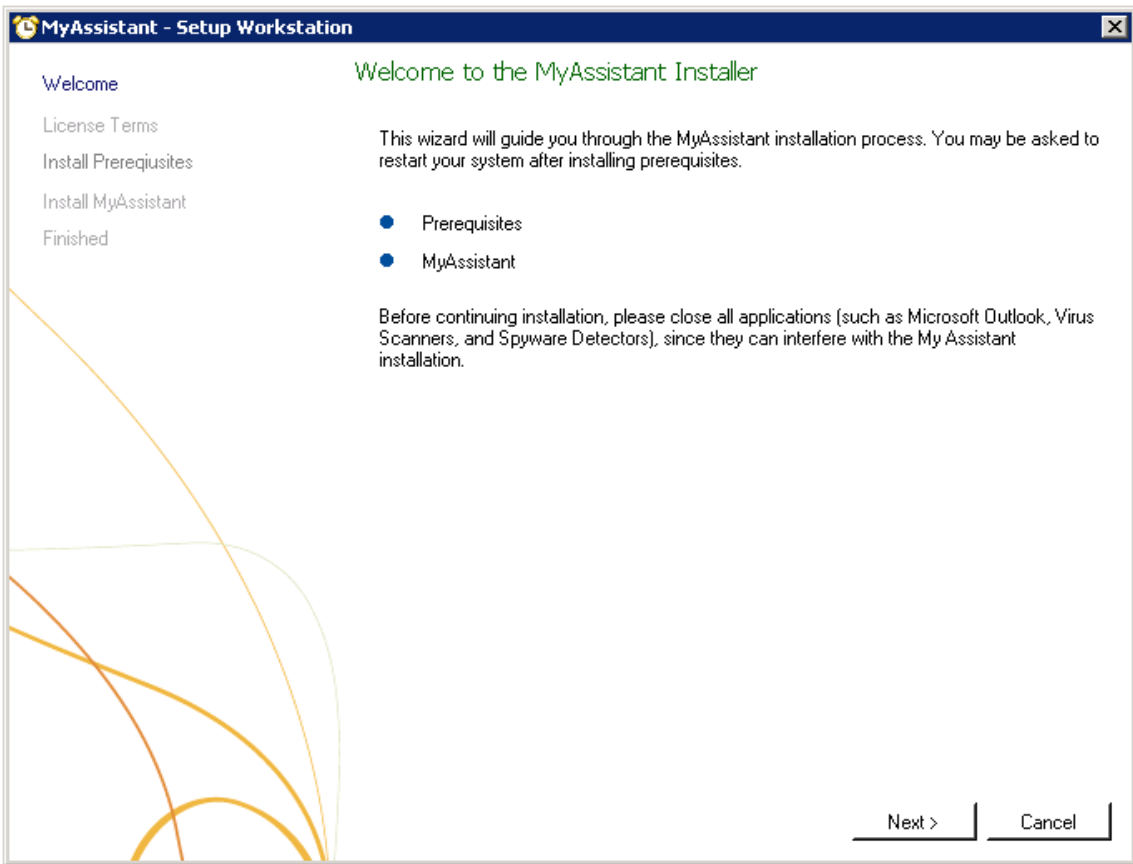

Click [**Next**] to continue.

## <span id="page-29-0"></span>**Step 2 – MyAssistant License Agreement**

Read and accept the Innovative Software Design End-User License Agreement. You must accept the Innovative Software Design License Agreement to use the Sage Timberline Office MyAssistant software.

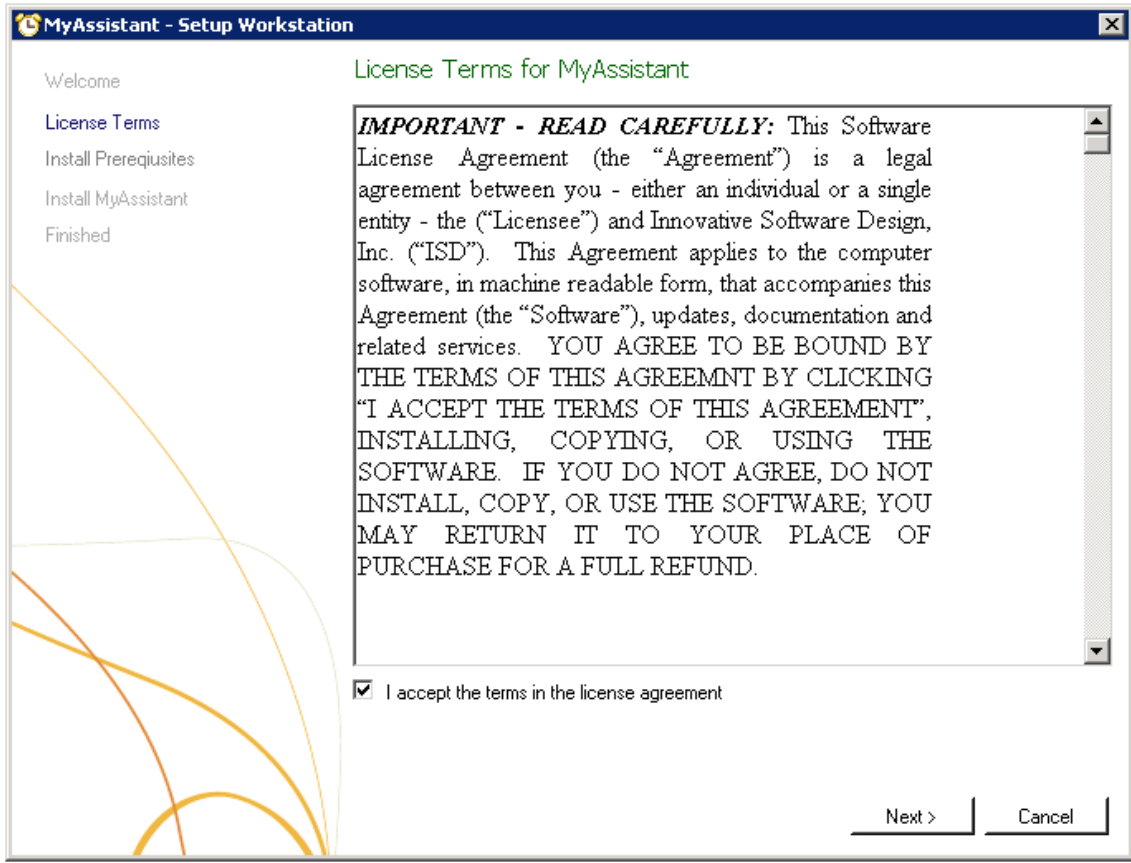

Click [**Next**] to continue.

## <span id="page-30-0"></span>**Step 3 – Prerequisites for MyAssistant Workstation**

This window displays the prerequisite software that MyAssistant may need to upgrade. If there are no software updates necessary on the workstation, the Setup Workstation Wizard will skip this step.

Click [**Next**] to continue with the MyAssistant Workstation Install.

## <span id="page-31-0"></span>**Step 4 – Install the Software**

In this step you will determine where the updated MyAssistant program files will be installed on your workstation.

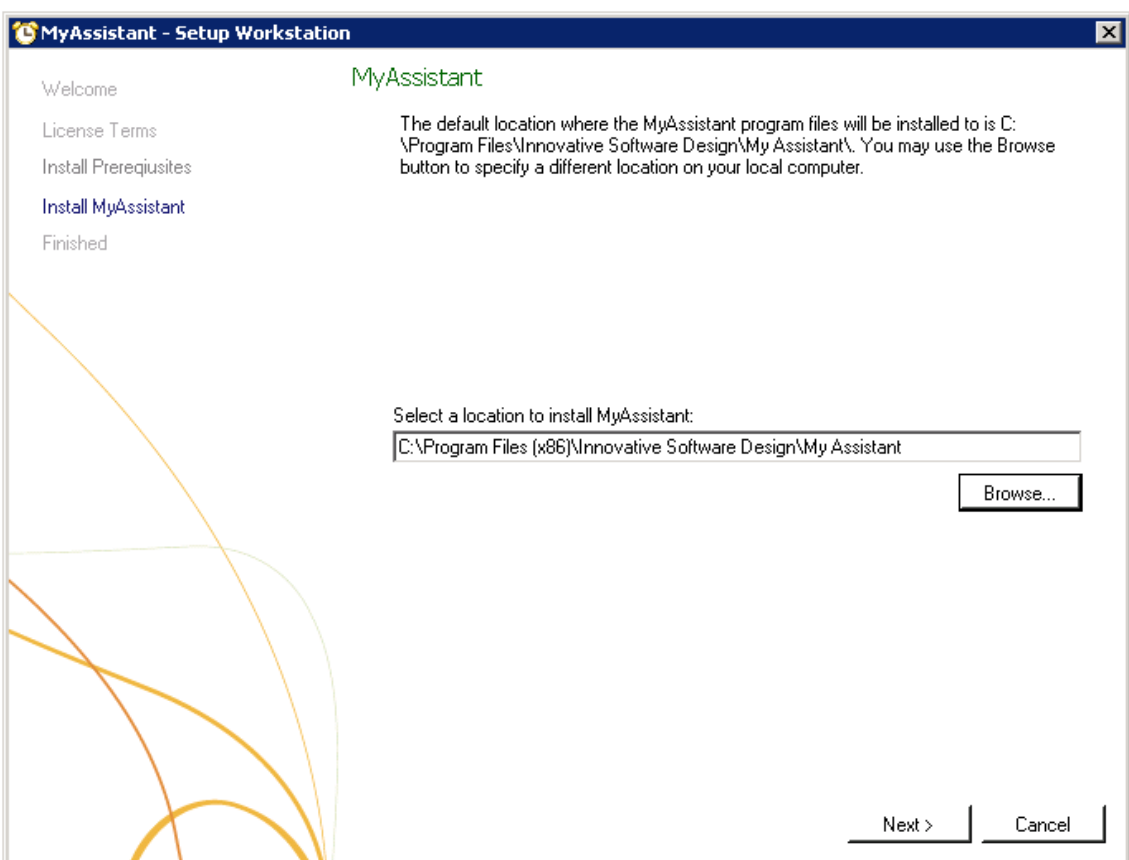

Accept the default location or use the [**Browse**] button to specify a different location.

Click [**Next**] to begin the installation of updated MyAssistant software on the workstation.

## <span id="page-32-0"></span>**Step 5 – You Have completed Installing MyAssistant**

Congratulations. MyAssistant has successfully been upgraded on this machine.

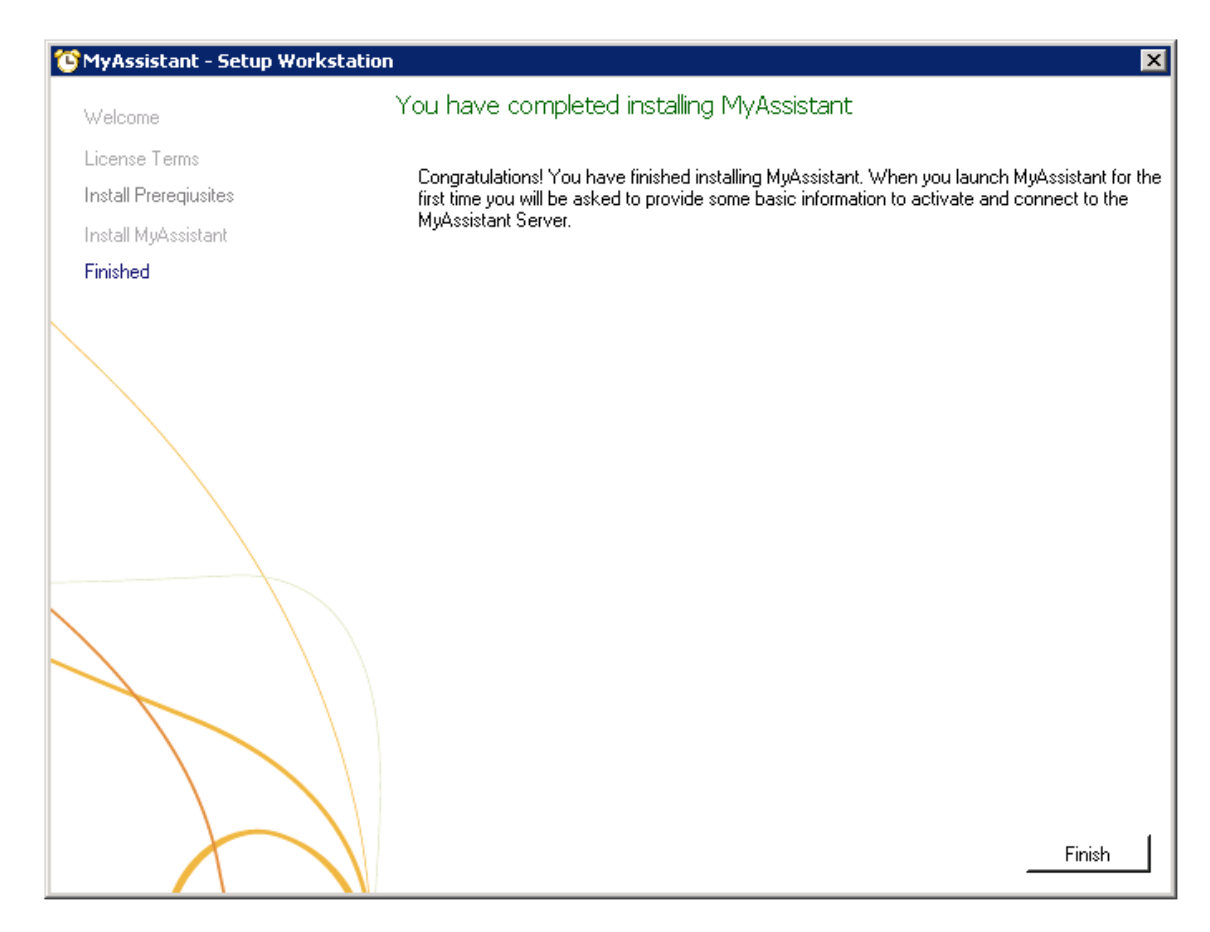

Click [**Finish**] to close the setup wizard.

## <span id="page-33-0"></span>**Chapter 6 – MyAssistant Workstation Configuration**

**IMPORTANT:** If you were previously logged on as an administrator, log off and log back on as the user who will run the MyAssistant software.

Double click on the MyAssistant icon on the desktop to open the MyAssistant software

If there is not a shortcut on the desktop, follow the path below to open MyAssistant. Open the Windows Start Menu > All Programs > MyAssistant (File) > **MyAssistant**

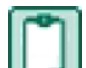

**NOTE:** When you open MyAssistant for the first time after upgrading, MyAssistant will verify a number of settings. If any of these settings are incorrect, or missing, the MyAssistant User Configuration Manager will open.

The User Configuration Manager will open to the step that requires new or updated information. Move through the steps below to find the applicable instructions.

#### <span id="page-33-1"></span>**Step 1 – Welcome Screen**

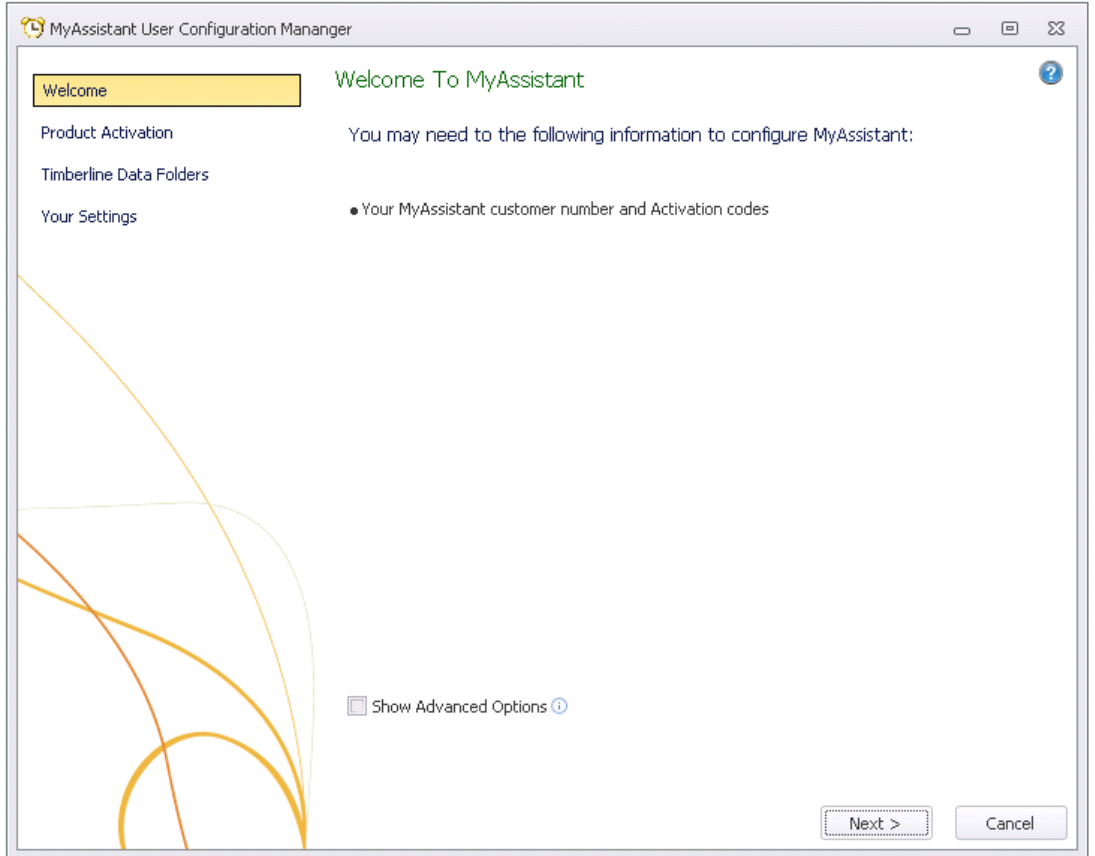

#### <span id="page-34-0"></span>**Step 2 – Product Activation**

You must activate MyAssistant in order to use it. A working internet connection is required to complete this step. Your customer number and product key will already be entered. Reactivate before clicking next.

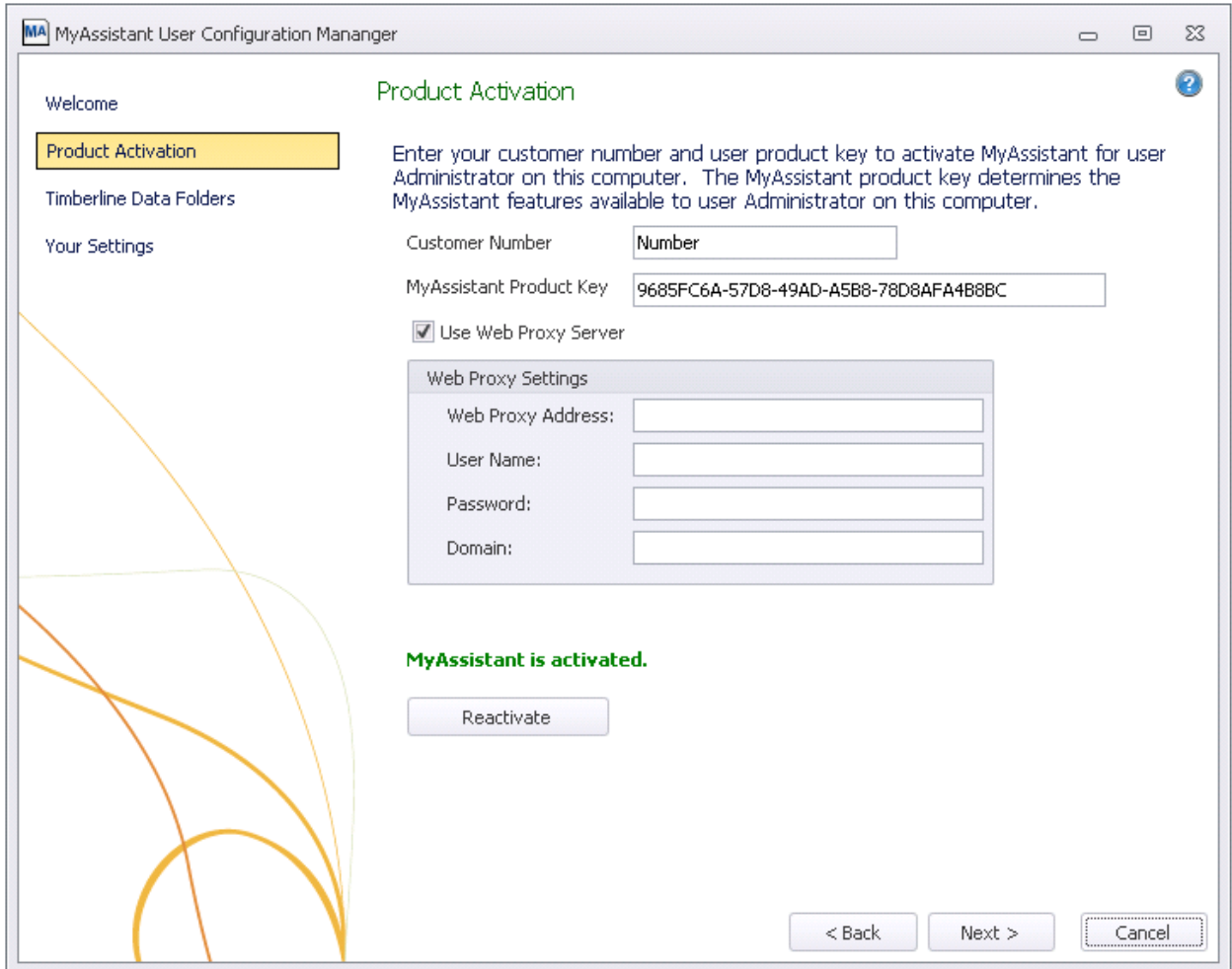

**Customer Number** – Enter your Sage customer number.

**Product Key** – Enter the Product Key that corresponds with the MyAssistant edition you would like to activate.

**MyAssistant Designer –** MyAssistant Designer is the full version of MyAssistant. This version contains the ability to create, activate and change tasks as well as run tasks, and view the notification log.

**MyAssistant –** MyAssistant Designer has the ability to run tasks on demand and view the notification log. This version does not provide the option to create, activate or change tasks.

## <span id="page-35-0"></span>**Step 3 – Entering Timberline Data Folder Information**

The information in this step will be prefilled. Verify that it is accurate.

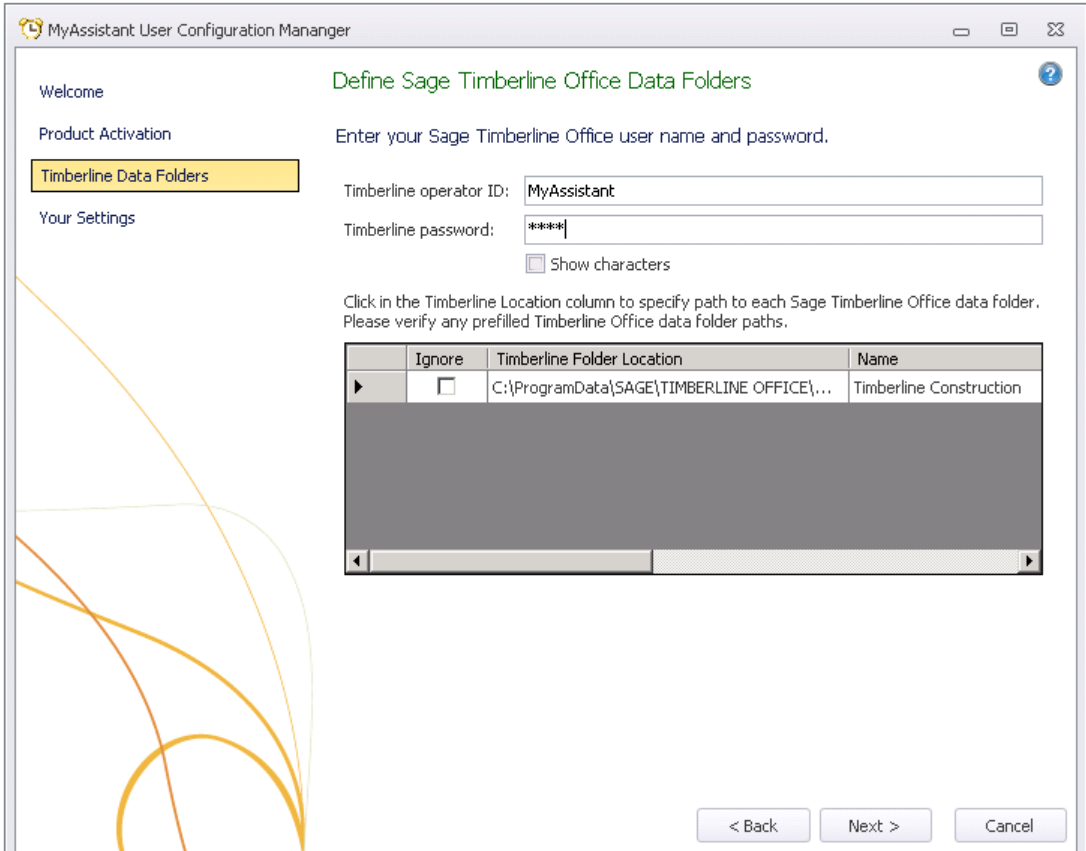

Click [**Next**] if all information is correct.

## <span id="page-36-0"></span>**Step 4 – User Profile**

This step shows the personal information for the Windows user on this workstation.

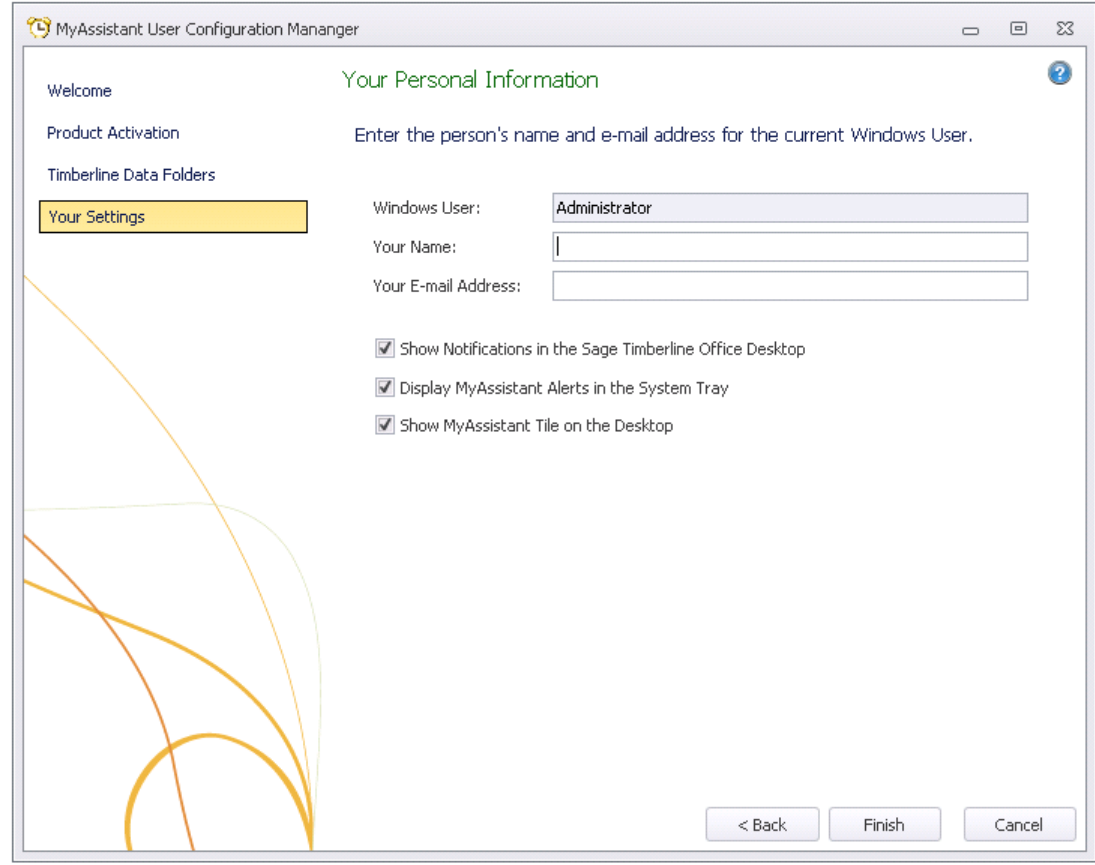

Sage Timberline Office MyAssistant will start upon clicking **Finish** in the wizard.

## <span id="page-37-0"></span>**Chapter 7 – Installing on a Terminal Server**

**CAUTION:** This chapter is written for clients who will be running the MyAssistant Server and at least one MyAssistant User on a Terminal or Citrix Server.

#### <span id="page-37-1"></span>**What is Involved**

Perform the following to upgrade MyAssistant on a Terminal or Citrix Server:

- 1. Log onto the Server as a System Administrator
- 2. Run the MyAssistant Workstation Installation
- 3. Log onto the machine as the Windows user who will run the software
- 4. Open the MyAssistant user Application
- 5. Depending on a number of settings, the user may need to reactivate the software.

### <span id="page-37-2"></span>**Before Upgrading**

Before MyAssistant can be upgraded on any accounts other than the administrator, permissions must be given to specific files. Find a list below of the files. The paths have been provided for your convenience, however they may vary slightly.

#### <span id="page-37-3"></span>**If on Windows 2003:**

- C:\Documents and Settings > All Users > Application Data
- C:\Program Files\Innovative Software Design OR
- C:\Program Files(x86)\Innovative Software Design
- $\bullet$ The ability to write to the HKEY\_CURRENT\_USER hive in the registry.

#### <span id="page-37-4"></span>**If on Windows 2008:**

- C:\Program Data
- C:\Program Files\Innovative Software Design OR
- C:\Program Files(x86)\Innovative Software Design
- The ability to write to the HKEY\_CURRENT\_USER hive in the registry.

**IMPORTANT:** Permissions need to be given to these folders prior to activating any MyAssistant users on this machine.

#### <span id="page-37-5"></span>**Activating the MyAssistant Workstation**

Once the MyAssistant Server is installed and activated, log onto the Terminal or Citrix Server as the Windows user who will be using the MyAssistant software.

- If there is a **MyAssistant** icon on the desktop, double click to open the User Configuration Manager.
- If there is not an icon on the desktop follow this path:

Start > All Programs > Sage > MyAssistant (folder) > **MyAssistant**

When the User Configuration Manager is open complete chapter 4 to activate the MyAssistant workstation.

## <span id="page-38-0"></span>**Chapter 8 – System Check**

Once MyAssistant has been successfully installed, move through the items below to ensure MyAssistant is running correctly.

#### <span id="page-38-1"></span>**Run a Task from the MyAssistant Application**

- 1. Open MyAssistant on the MyAssistant workstation.
- 2. Select an activated Task.
- 3. Click [**Run**] or [**Run and Send**] on the Home ribbon.
- 4. You will receive a confirmation message on screen when the Task has run successfully.

#### <span id="page-38-2"></span>**Run a Task and view the Notifications from the MyAssistant Live Tile**

- 1. Log onto the MyAssistant Workstation.
- 2. If the green MyAssistant Live Tile is not loaded on the desktop perform the following:
	- a. Open the MyAssistant Application.
	- b. Follow this path: File > Settings
	- c. In the Settings window, move to the **Your Settings** step.
	- d. Ensure all 3 boxes are checked in this step and click [**OK**]
	- e. The Live Tile will load on the Windows Desktop.
- 3. Once the Live Tile is loaded on the windows desktop, click [**Check For**] to expand the menu. Select a Task to run it.
- 4. You will receive a message on screen when the Task has run successfully.
- 5. Click [**OK**] in the confirmation message.
- 6. The MyAssistant QuickViewer will open with the Notifications listed for the Task.

#### <span id="page-38-3"></span>**View the Notifications from the MyAssistant Sage Desktop Plugin**

- 1. Open the Sage Desktop
- 2. Look down the Task list for the MyAssistant folder.
- 3. Expand the folder.
- 4. Move through the MyAssistant tree until you see a MyAssistant Task
- 5. Please Note: Only activated Tasks will show up in this list.
- 6. Double click on a MyAssistant Task.
- 7. Click [**No**] in the message asking if you want to run the Task.
- 8. Ensure you can see the Notifications for the Task(s).

#### <span id="page-38-4"></span>**Check the MyAssistant Server and MyAssistant Workstation Installed**

- 1. Log onto the MyAssistant Server.
- 2. From the Control Panel, open the **Add\Remove Programs** or **Program Features** list.
- 3. Look down the list for the **MyAssistant Sage Desktop Plugin v4.2**
- 4. If this program is installed, select it and click [**Remove**] or [**Uninstall**].
- 5. When the program has successfully uninstalled, perform the above steps on each MyAssistant Workstation.

## <span id="page-39-0"></span>**Conclusion**

This completes the upgrade of the Sage Timberline Office MyAssistant software. The next step is to learn your way around the updated software. Please refer to the User Guide for information on using MyAssistant.